## **Zapli Kaufland Tvrdošín**

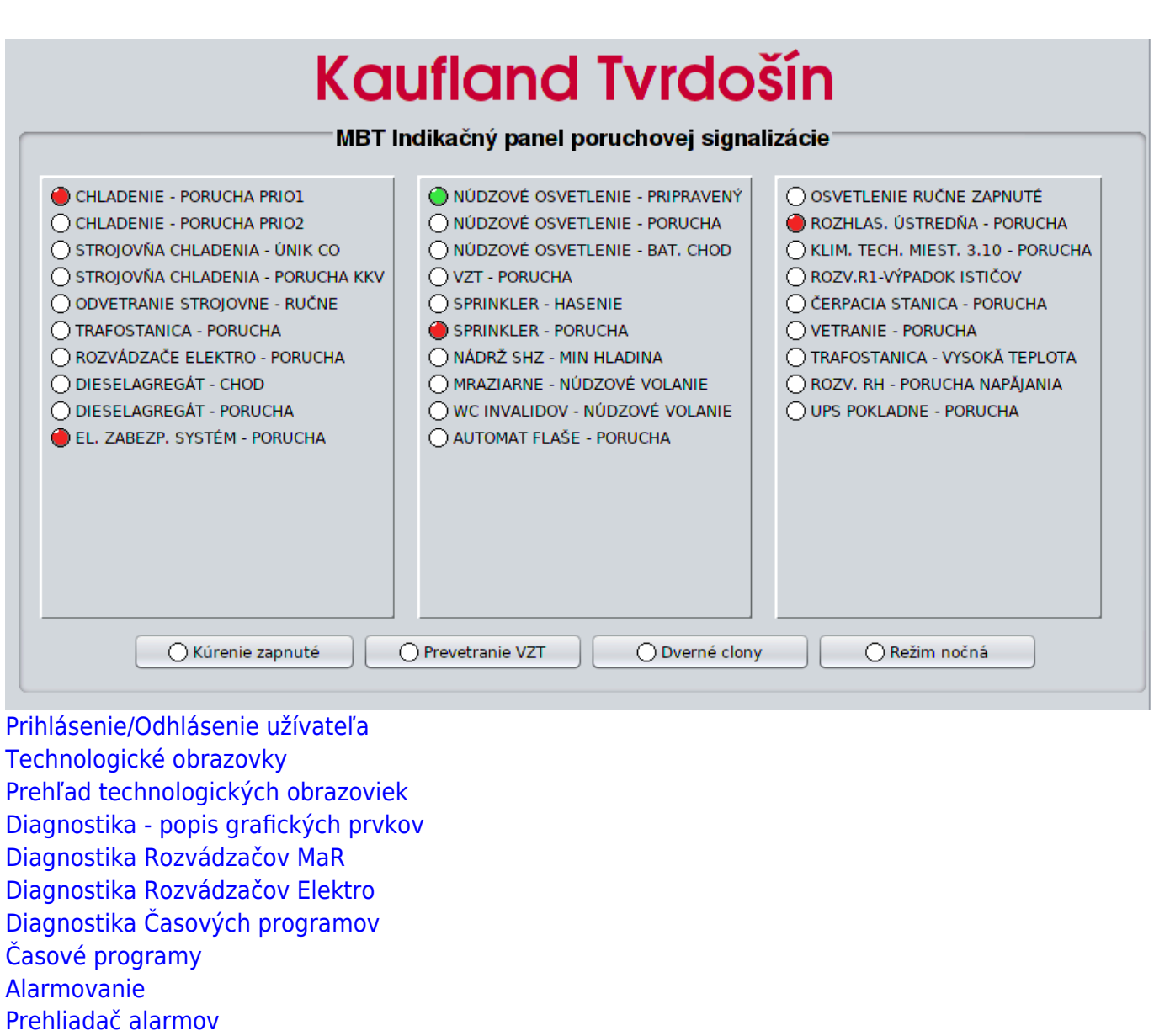

[Prehliadač udalostí](#page-25-0)

[Prehliadač trendov](#page-30-0)

[E-mail notifikácia](#page-1-0)

## <span id="page-1-0"></span>**SMS notifikácia**

Slúži na odosielanie SMS, alebo emailu pri vzniku prípadne zániku alarmového stavu.

SMS notifikácia je dostupná iba v prípade ak je dostupná SMS brána.

 Aby bola dostupná E-mail notifikácia, musí mať Scada server nakonfigurovaný prístup na mailový server.

### **Konfigurácia užívateľov**

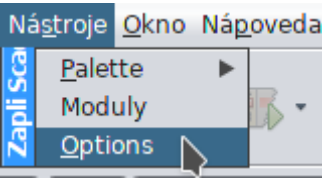

V hornom menu **Nástroje** vyberte položku **Options**

V zobrazenom okne prejdite na záložku SMS. **Pozor zmeny sa uložia iba ak ste prihlásený ako administrátor!**

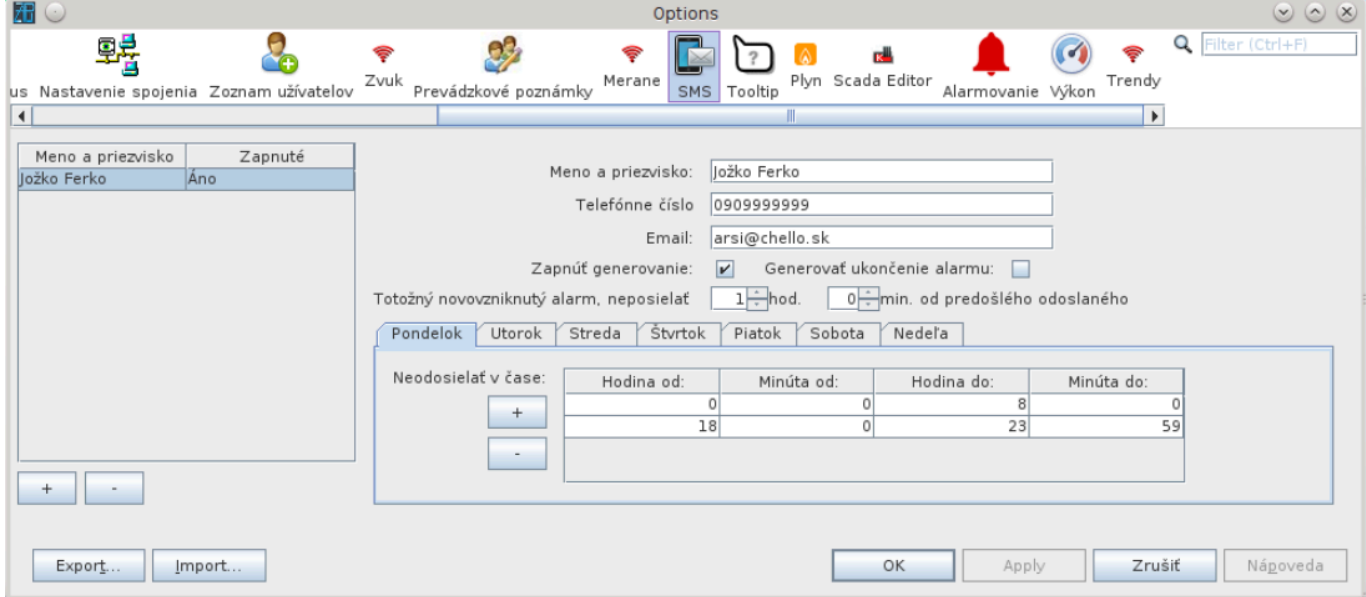

### **Konfigurácia odosielania SMS/Email**

- Ak zadáte telefónne číslo generuje sa SMS **(telefónne číslo je vo formáte 42190XYYYYYY bez medzier a bez úvodného plus)**
- Ak zadáte email generuje sa email

#### **Konfigurácia filtrov a výnimiek**

#### **Generovať SMS/Email pri ukončení alarmu**

Pri označení sa generuje SMS/Email aj pri ukončení alarmu

#### **Filter odosielania opakovaného alarmu**

Nastavenie umožňuje filtrovať odoslanie SMS/Emailu pre opakujúci sa alarm. V nastavenom časovom okne sa opakovaný alarm neodošle.

#### **Filter odosielania pre dni v týždni**

Umožňuje nastavenie časového okna pre deň v týždni počas, ktorého sa SMS/Email neodošle

### **Konfigurácia alarmov**

#### **Pozor zmeny sa uložia iba ak ste prihlásený a máte oprávnenie na zmenu nastavenia bodov!**

Na technologickej schéme na aktívnom prvku cez pravé tlačítko vyberte **Nastavenia bodov**

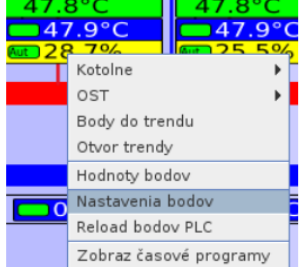

 Vyberte merací bod, na ktorom chcete zmeniť nastavenie notifikácie a v pravej časti prejdite na riadok ID užívateľov kam poslať SMS a stlačne tlačidlo "…" na konci riadku

Zapli SCADA

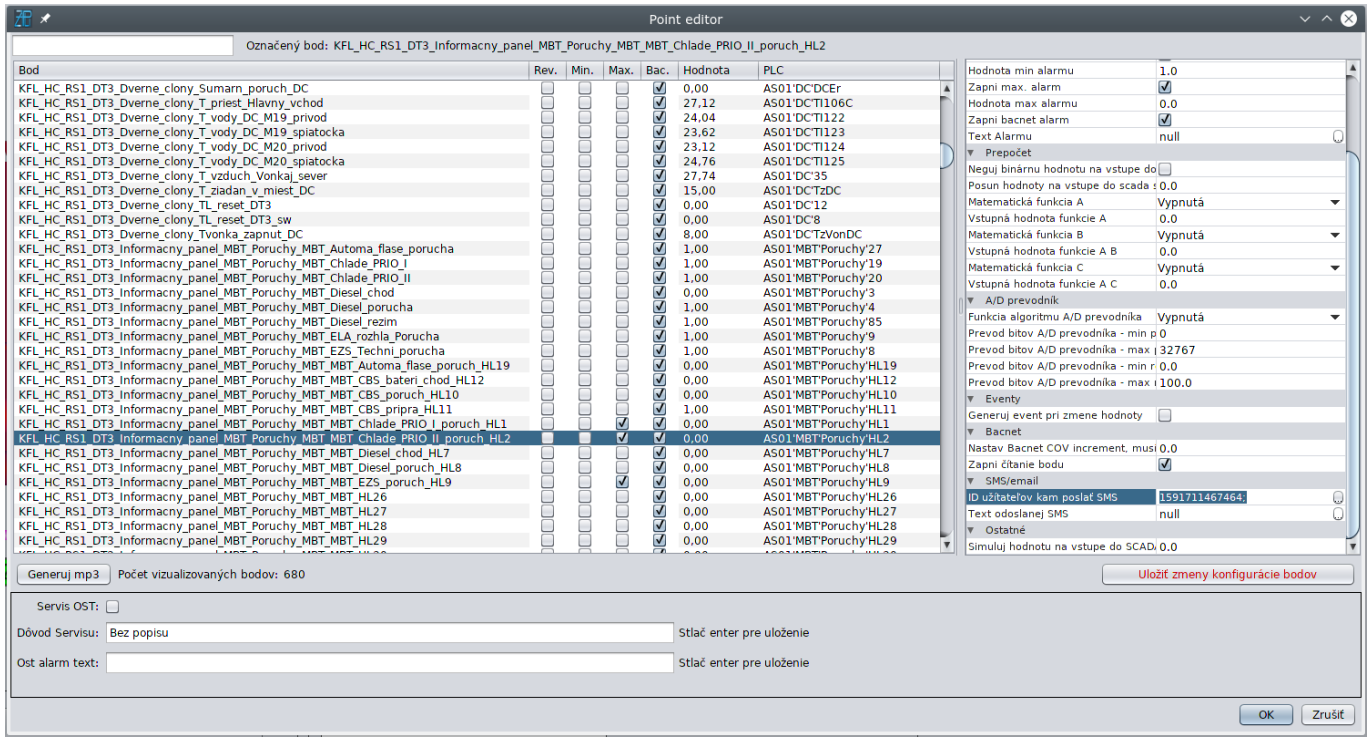

Otvorí sa editor užívateľov, označte/odznačte užívateľov a stlačte OK:

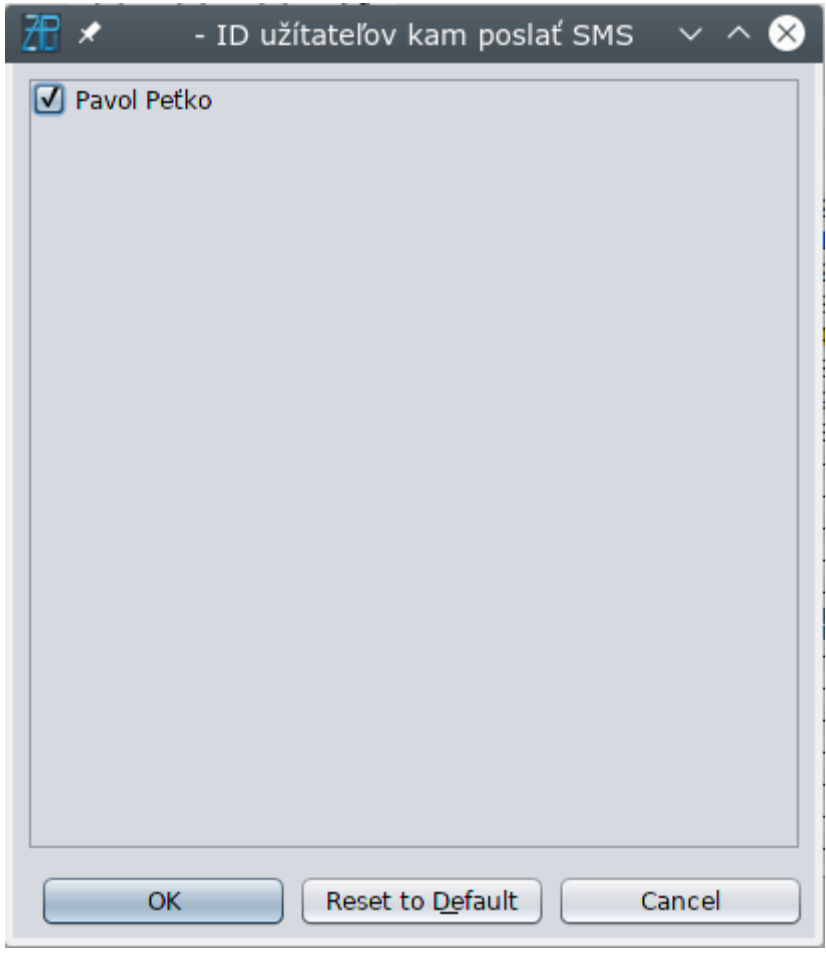

Riadok ID užívateľov kam poslať SMS obsahuje jedinečný identifikátor zvolených užívateľov, ten je možné kopírovať ako text a vložiť do nastavenia iného meracieho bodu bez potreby otvárať editor

#### užívateľov.

#### **Aby sa aktivoval systém notifikácií, je potrebné aby alarm vyhodnocoval priamo Scada server, preto je potrebné aktivovať minimálny, alebo maximálny alarm**

- Min. alarm sa generuje ak je aktuálna hodnota bodu nižšia ako nastavená min. hodnota
- Max. alarm sa generuje ak je aktuálna hodnota bodu vyššia ako nastavená max. hodnota

#### **Uloženie nastavení**

Zmeny uložíte pravým dolným tlačidlom **Uložiť zmeny konfigurácie bodov**

## <span id="page-5-0"></span>**Diagnostika - popis grafických prvkov**

### **Stav binárneho meracieho bodu**

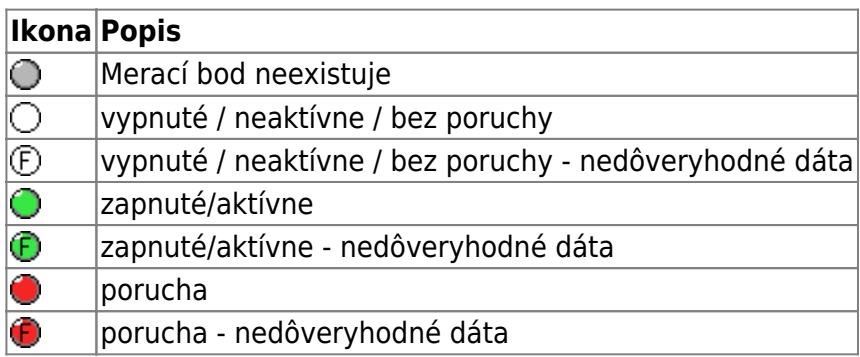

 nedôveryhodné dáta - Meracie body z Bacnet PLC obsahujú príznak Fault, ktorý horí o tom, že hodnota bodu je nedôveryhodná, tento príznak sa napríklad zobrazuje pri poruche modulu PLC, na ktorý je bod pripojený.

### **Stav a ovládanie binárneho výstupu**

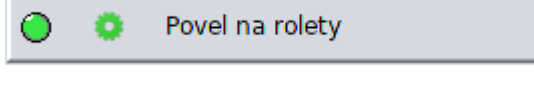

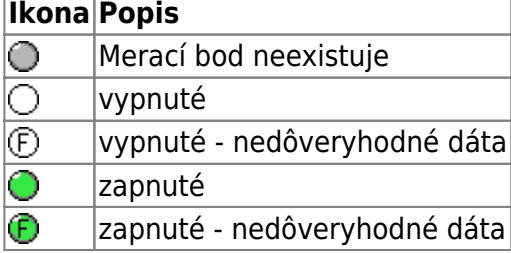

 nedôveryhodné dáta - Meracie body z Bacnet PLC obsahujú príznak Fault, ktorý horí o tom, že hodnota bodu je nedôveryhodná, tento príznak sa napríklad zobrazuje pri poruche modulu PLC, na ktorý je bod pripojený.

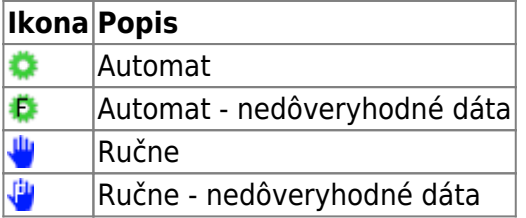

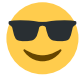

Kliknutím na ikonu kolieska/ruky otvoríte okno, ktoré umožňuje ovládanie výstupu.

Ak chcete výstup ovládať musíte byť prihlásený a mať príslušné oprávnenia.

## <span id="page-7-0"></span>**Diagnostika Rozvádzačov Elektro**

## **Rozvádzač R1/5, R2 a R3**

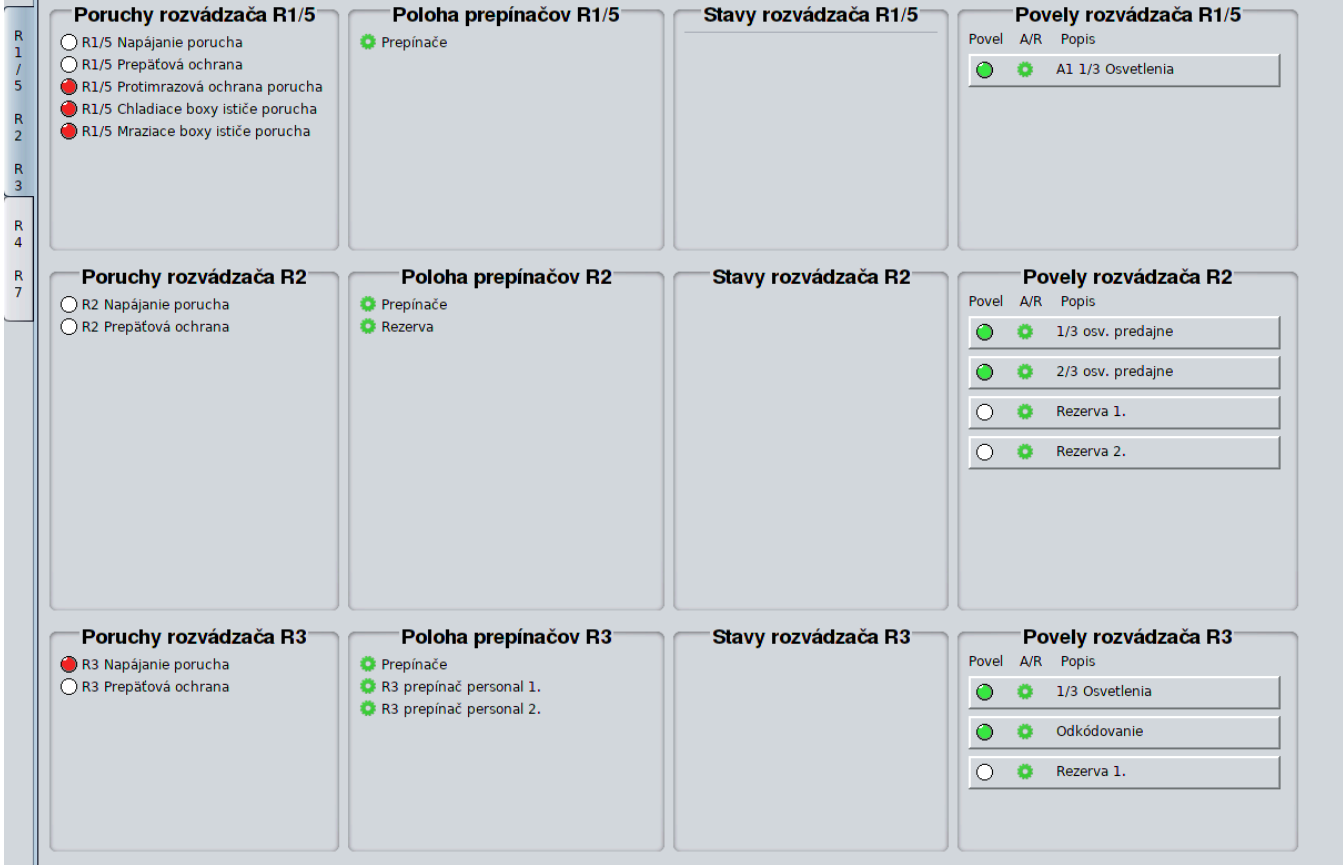

### **Rozvádzač R4 a R7**

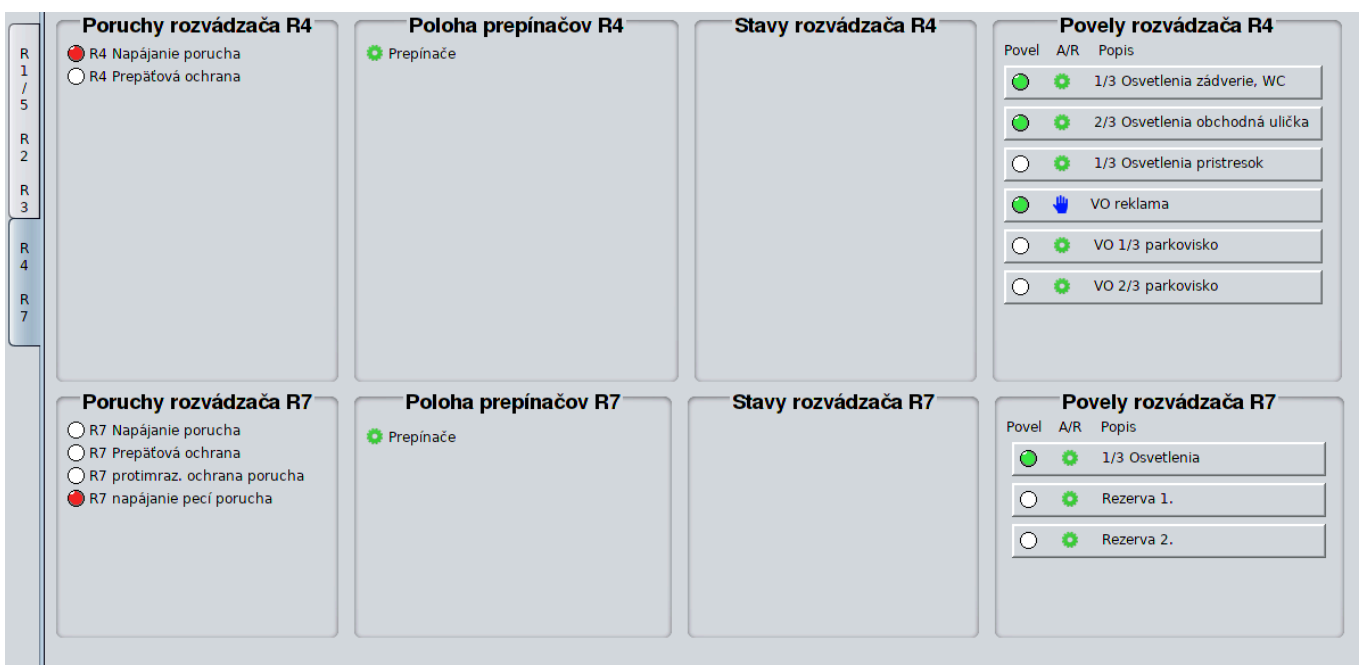

## <span id="page-9-0"></span>**Diagnostika Rozvádzačov MaR**

Zobrazuje stavy a umožňuje ovládanie povelov rozvádzačov MaR.

Ovládanie povelov je možné iba ak ste prehlásený a máte príslušné oprávnenia.

### **Rozvádzač DT1, DT2 a DT3**

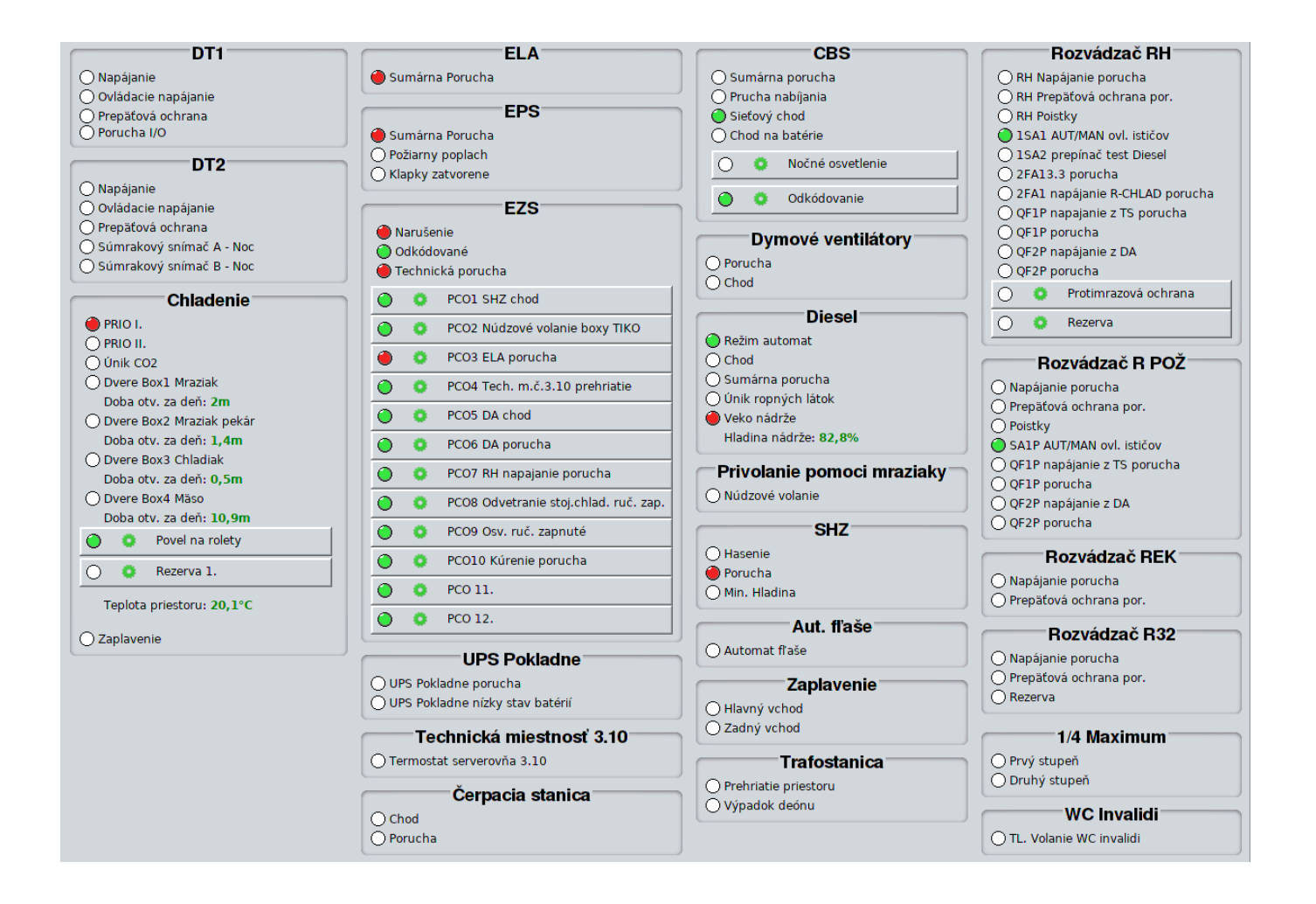

## <span id="page-10-0"></span>**Diagnostika Časových programov**

[Zobrazuje stavy a umožňuje ovládanie binárnych výstupov ovládaných časovým programom.](https://wiki.apli.sk/lib/exe/detail.php?id=sk%3Azapli%3Akfl_tvrdosin%3Atvrdosin_stavy_tp&media=kfl_hlohovec:stavy_programov.png)

Ovládanie povelov je možné iba ak ste prehlásený a máte príslušné oprávnenia.

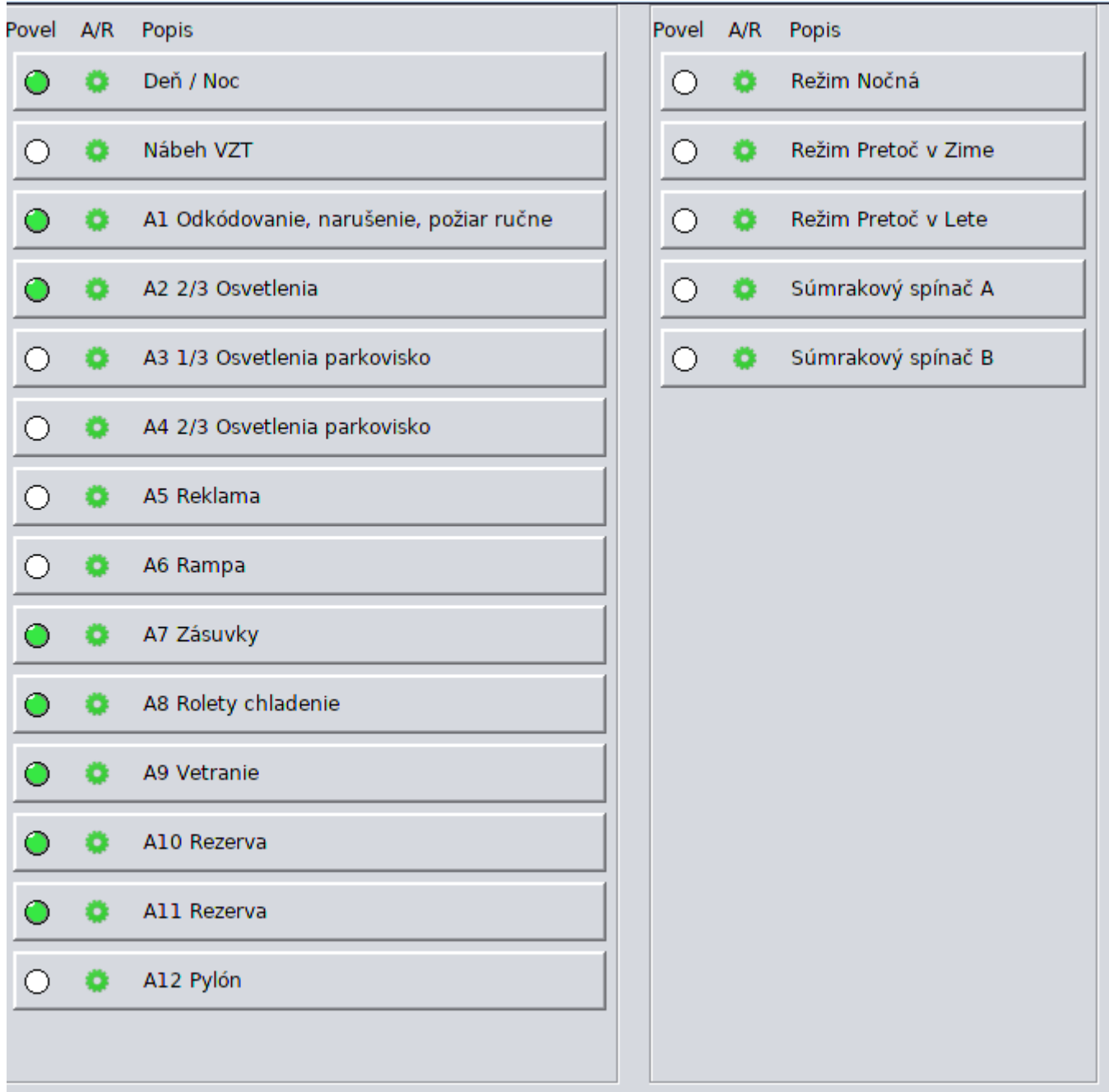

ļ

## <span id="page-11-0"></span>**Technologické obrazovky**

Technologické obrazovky slúžia na zobrazovanie stavu a ovládanie technológie.

 Ovládanie technológie je možné iba ak ste prihlásený a máte užívateľské práva na ovládanie technológie.

### **Grafické prvky**

#### **Ovládanie**

[Grafické prvky na technologickej obrazovke sa ovládajú cez pravé tlačidlo myši:](https://wiki.apli.sk/lib/exe/detail.php?id=sk%3Azapli%3Akfl_tvrdosin%3Atvrdosin_technologia&media=kfl_hlohovec:nastavenia_bodov_menu.png)

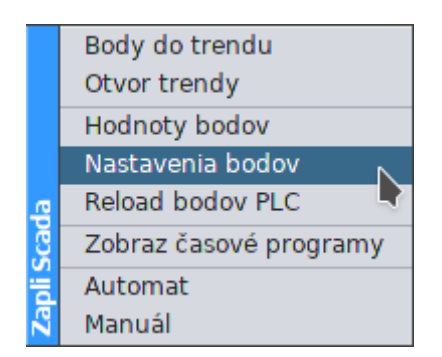

- Body do trendu Otvorí trendy a zobrazí v nich body naviazané na grafický komponent, z ktorého bolo otvorené menu
- Otvor trendy Otvorí prázdne trendy
- Hodnoty bodov zobrazí hodnoty a stav všetkých meracích bodov, ktoré exitujú v Scada Systéme

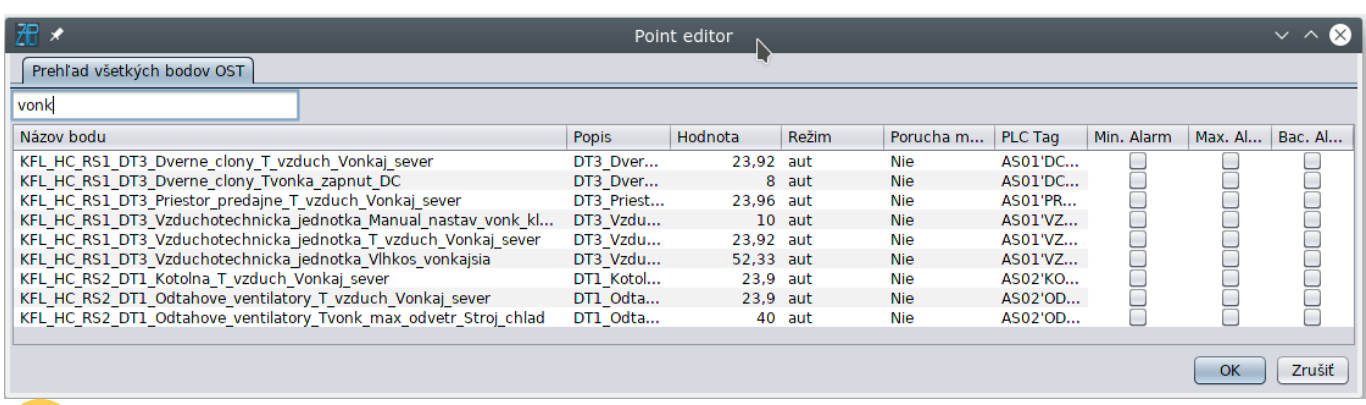

 Ak máte práva na zmenu hodnoty všetkých bodov, tak označením riadku zvoleného bodu a následne na ňom, pravým tlačidlom myši môžete zmeniť jeho hodnotu

Nastavenia bodov - otvorí editor nastavenia meracích bodov, zmenu môže vykonať iba prihlásený užívateľ, ktorý má práva na zmenu nastavení meracích bodov

#### Zapli SCADA

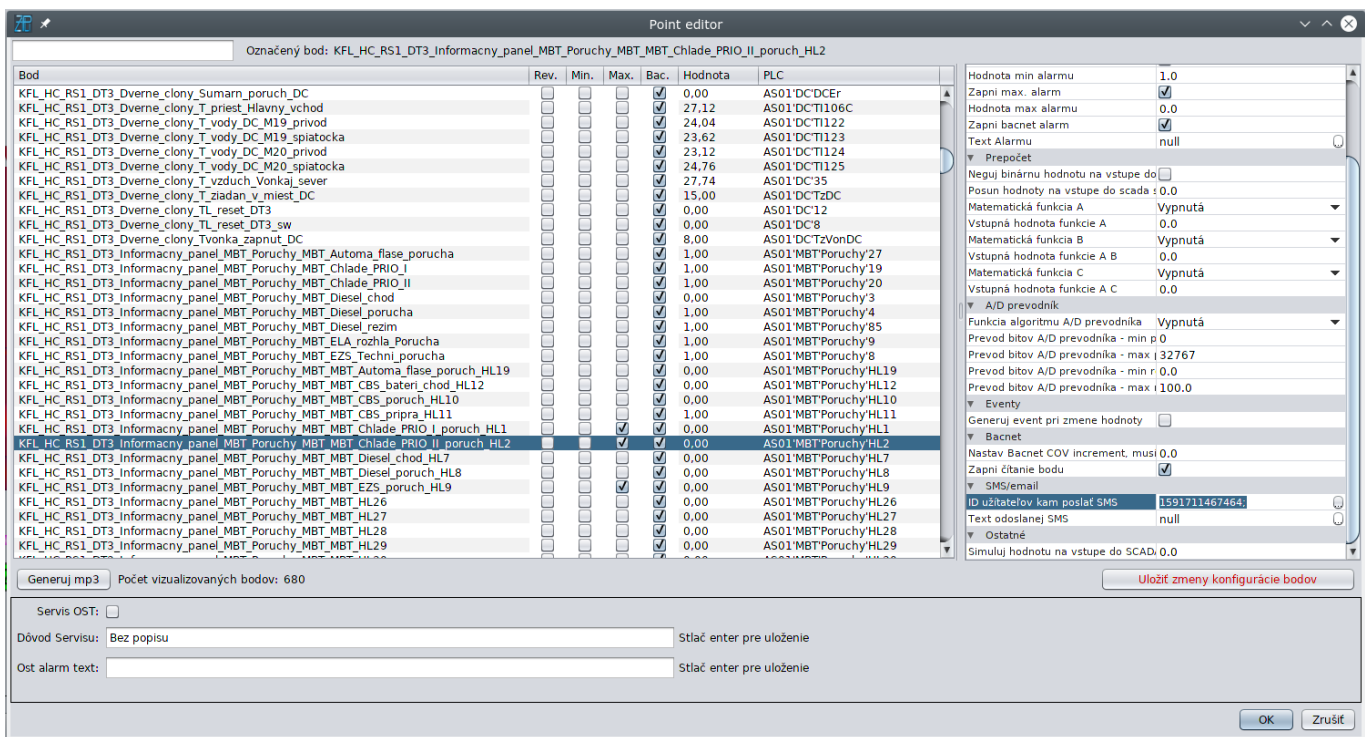

- Reload bodov PLC Načíta aktuálnu databázu meracích bodov z PLC.
- Zobraz časové programy presun na obrazovku časových programov
- Automat Prepne merací bod do automatického stavu hodnotu riadi PLC
- Manuál Otvorí okno, v ktorom sa dá nastaviť manuálna hodnota

#### **Stav**

[Aktuálny stav meracích bodov grafického prvku sa dá zistiť podržaním kurzoru myši nad daným](https://wiki.apli.sk/lib/exe/detail.php?id=sk%3Azapli%3Akfl_tvrdosin%3Atvrdosin_technologia&media=kfl_hlohovec:enable-tooltip.png) [grafickým prvkom. Vyskakovanie okna stavu bodov sa dá zapnúť/vypnúť cez menu:](https://wiki.apli.sk/lib/exe/detail.php?id=sk%3Azapli%3Akfl_tvrdosin%3Atvrdosin_technologia&media=kfl_hlohovec:enable-tooltip.png)

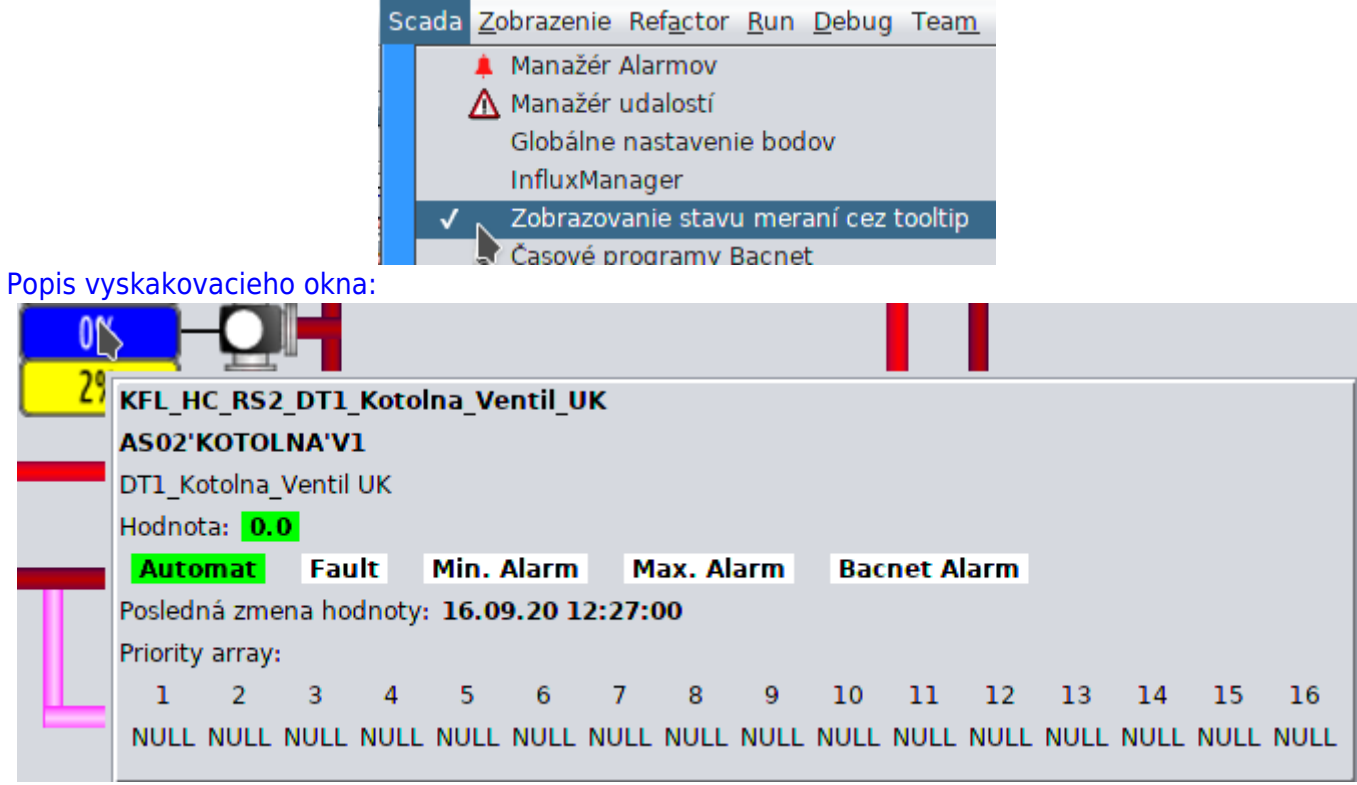

Vyskakovacie okno obsahuje informácie o stave meracích bodov grafického komponentu pod

kurzorom myši, ak je bod cez Bacnet tzv. ovládateľný, informácie sú doplnené o stav poľa priorít, Scada systém používa prioritu zápisu **8**, ak ale existuje zápis do nižšej priority napr. z blokačného systému PLC, tak PLC použije hodnotu zapísanú do najnižšej priority.

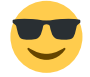

Táto informácia sa dá použiť na zistenie príčiny prečo vám nejde ovládať merací bod.

### **Tlačítka**

V dolnej časti technologickej obrazovky sa nachádzajú tlačítka, sú väčšinou určené na otvorenie editora parametrov, alebo priame ovládanie meracieho bodu.

#### **Ovládanie**

Tlačítko sa aktivuje kliknutím ľavým tlačítkom myši

#### **Stav**

Pre tlačítka, ktorými sa ovláda priamo merací bod, sa zobrazuje vyskakovacie okno so stavom tak ako pri grafických komponentoch.

### **Použité farby**

### **Zobrazenie hodnôt**

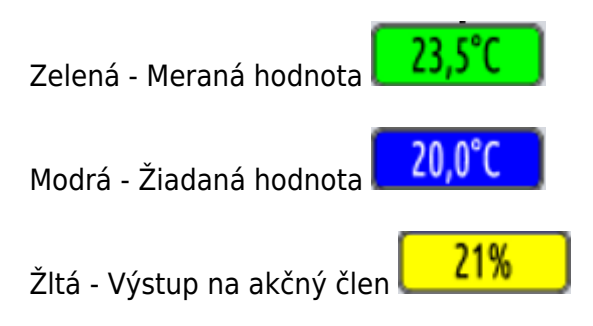

### **Akčné členy**

Zelená - chod, ok Biela a čierna - stop Červená - porucha

### **Nastavenia parametrov zariadení**

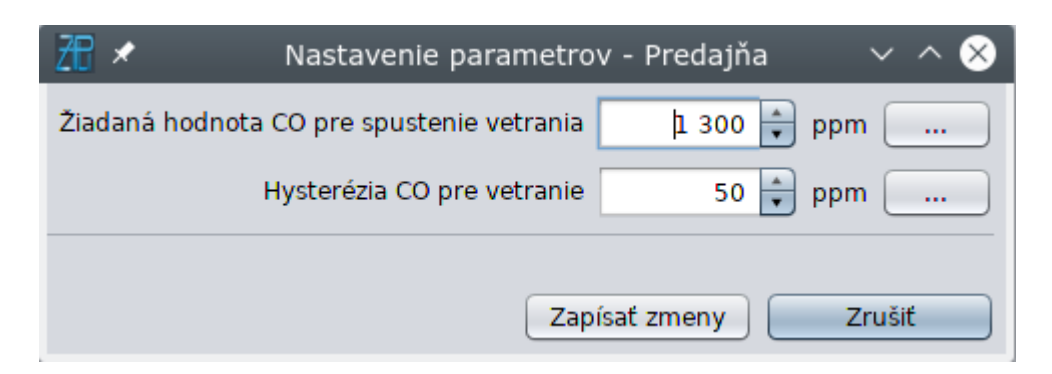

Slúžia na zmenu technologických parametrov zariadení.

**X** Toto tlačítko slúži na zadávanie parametrov cez dotykovú obrazovku, po jeho stlačení sa otvorí okno s posuvníkom:

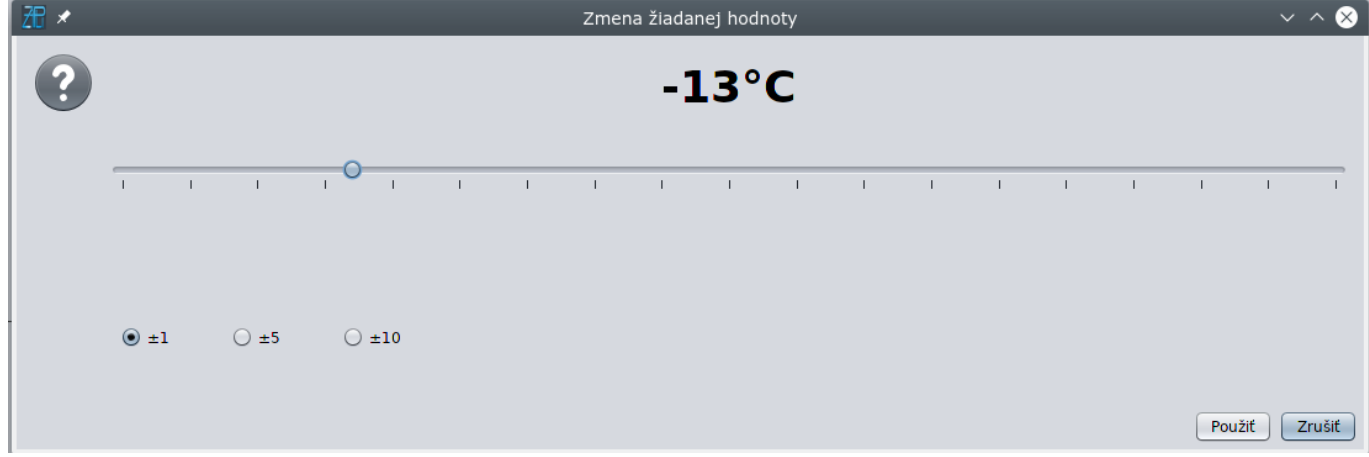

V ľavej dolnej časti je prepínač veľkosti posunu jazdca pri ťuknutí prstom pred, alebo za ním. A to o:

- $\bullet$   $\pm 1$
- $\cdot$   $\pm$ 5
- $\cdot$   $\pm 10$

I

Po zadní novej hodnoty je potrebné stlačiť tlačidlo "Použiť"

Pozor hodnota sa do PLC zapíše až po stlačení tlačidla "Zapísať zmeny" v základnom okne.

Zápis hodnôt môže vykonať iba užívateľ, ktorý je prihlásený a má príslušné oprávnenia.

## <span id="page-15-0"></span>**Prehľad technologických obrazoviek**

### **Indikačný panel poruchovej signalizácie**

Zobrazuje stav Indikačného panelu poruchovej signalizácie MBT a ovládanie režimov Leto/Zima, prevetranie VZT, Dverné clony a režimu nočná.

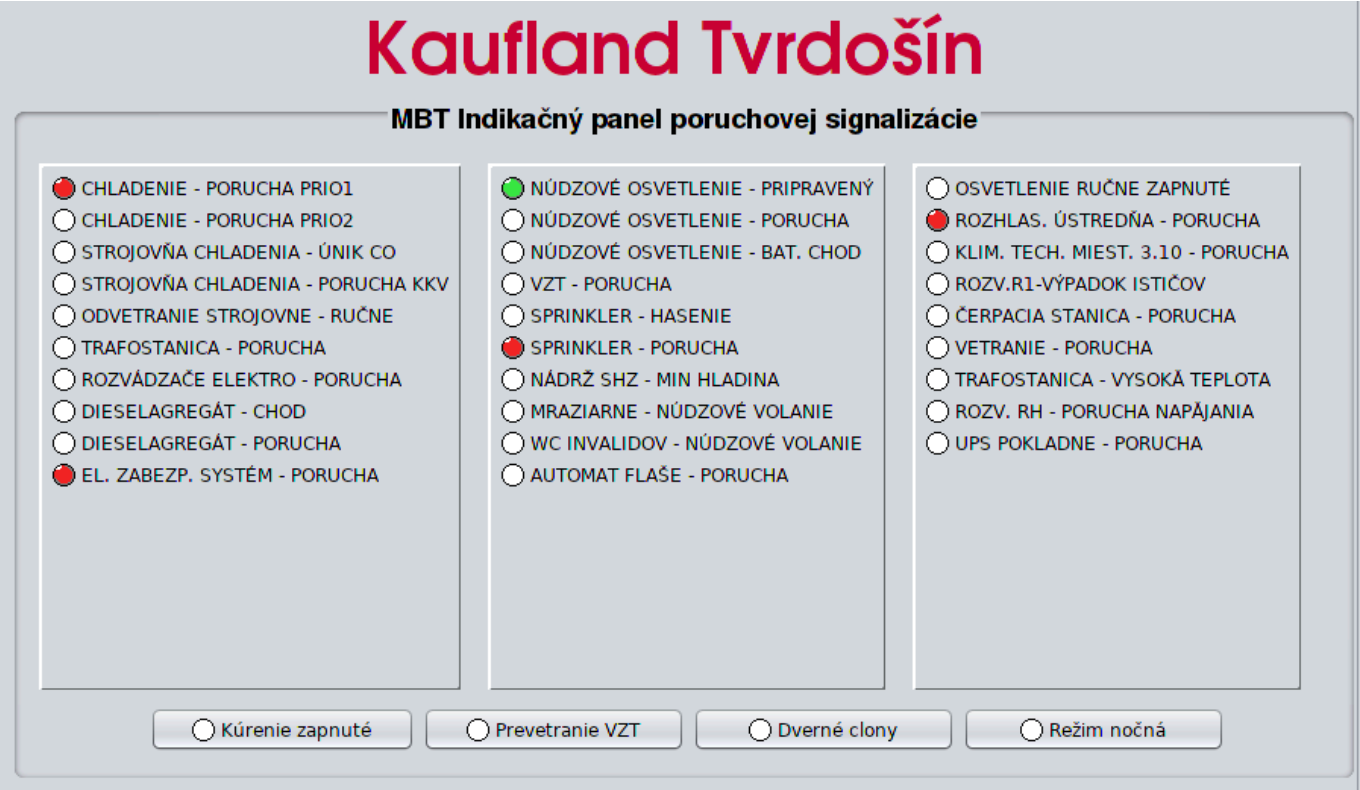

### **Strojovňa chladenia**

Zobrazuje stav a umožňuje ovládanie technológie Strojovne chladenia

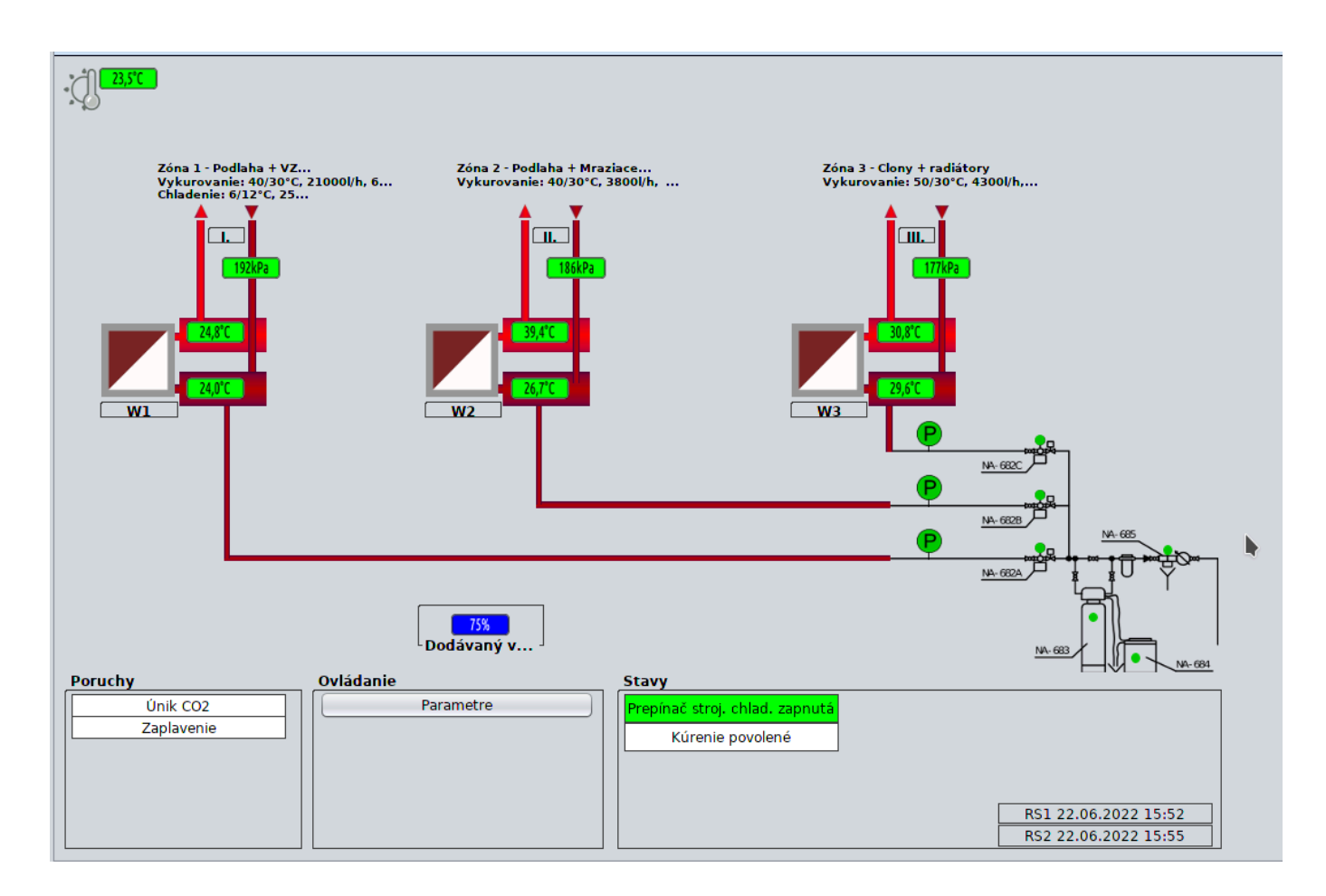

### **Podlahové vykurovanie**

#### [Zobrazuje stav a umožňuje ovládanie technológie Podlahového vykurovania](https://wiki.apli.sk/lib/exe/detail.php?id=sk%3Azapli%3Akfl_tvrdosin%3Atvrdosin_technologia_prehlad&media=sk:zapli:kfl_tvrdosin:podlahovka.png)

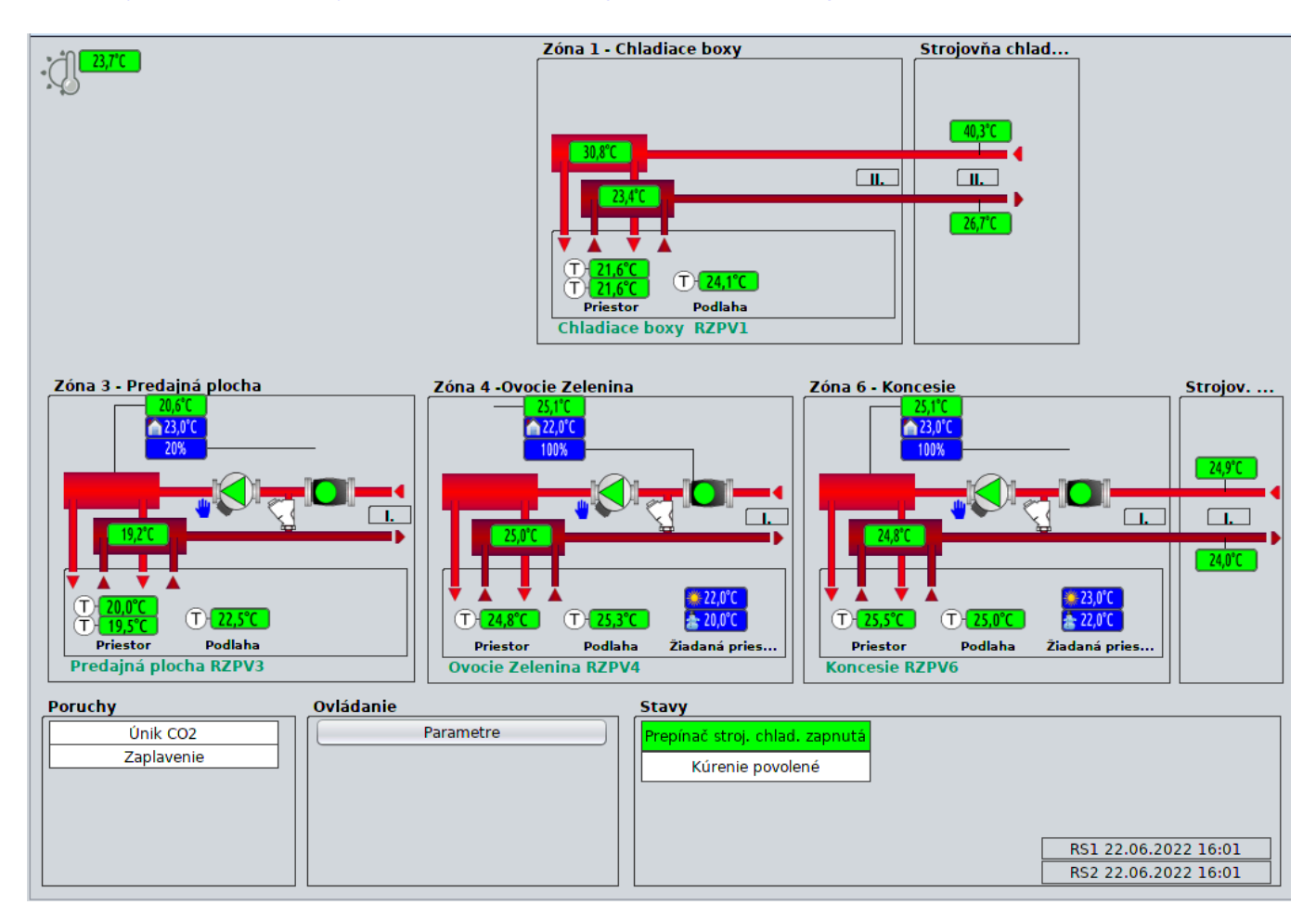

## **VZT I.**

#### [Zobrazuje stav a umožňuje ovládanie technológie VZT I.](https://wiki.apli.sk/lib/exe/detail.php?id=sk%3Azapli%3Akfl_tvrdosin%3Atvrdosin_technologia_prehlad&media=sk:zapli:kfl_tvrdosin:vzt.png)

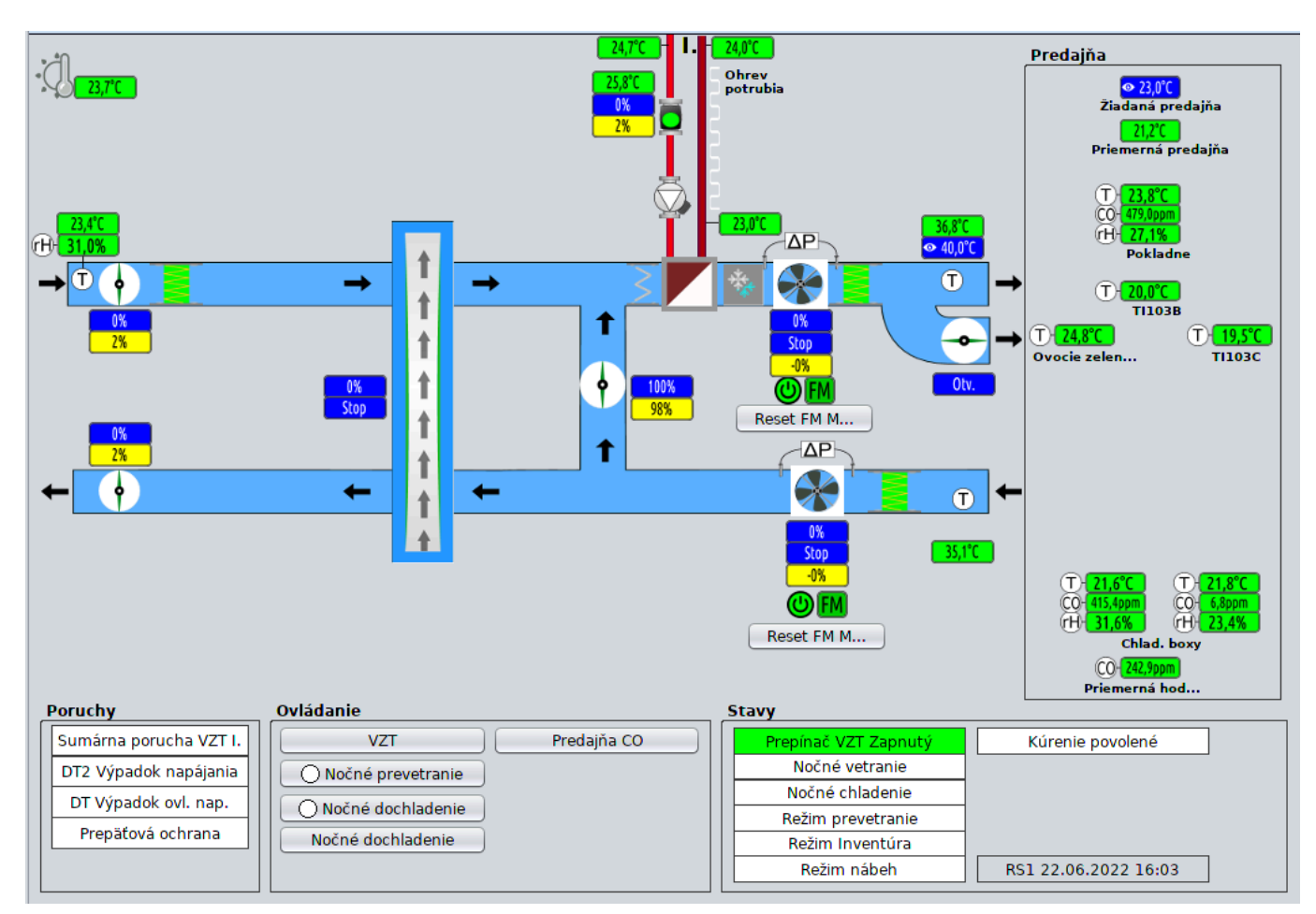

### **Dverné Clony**

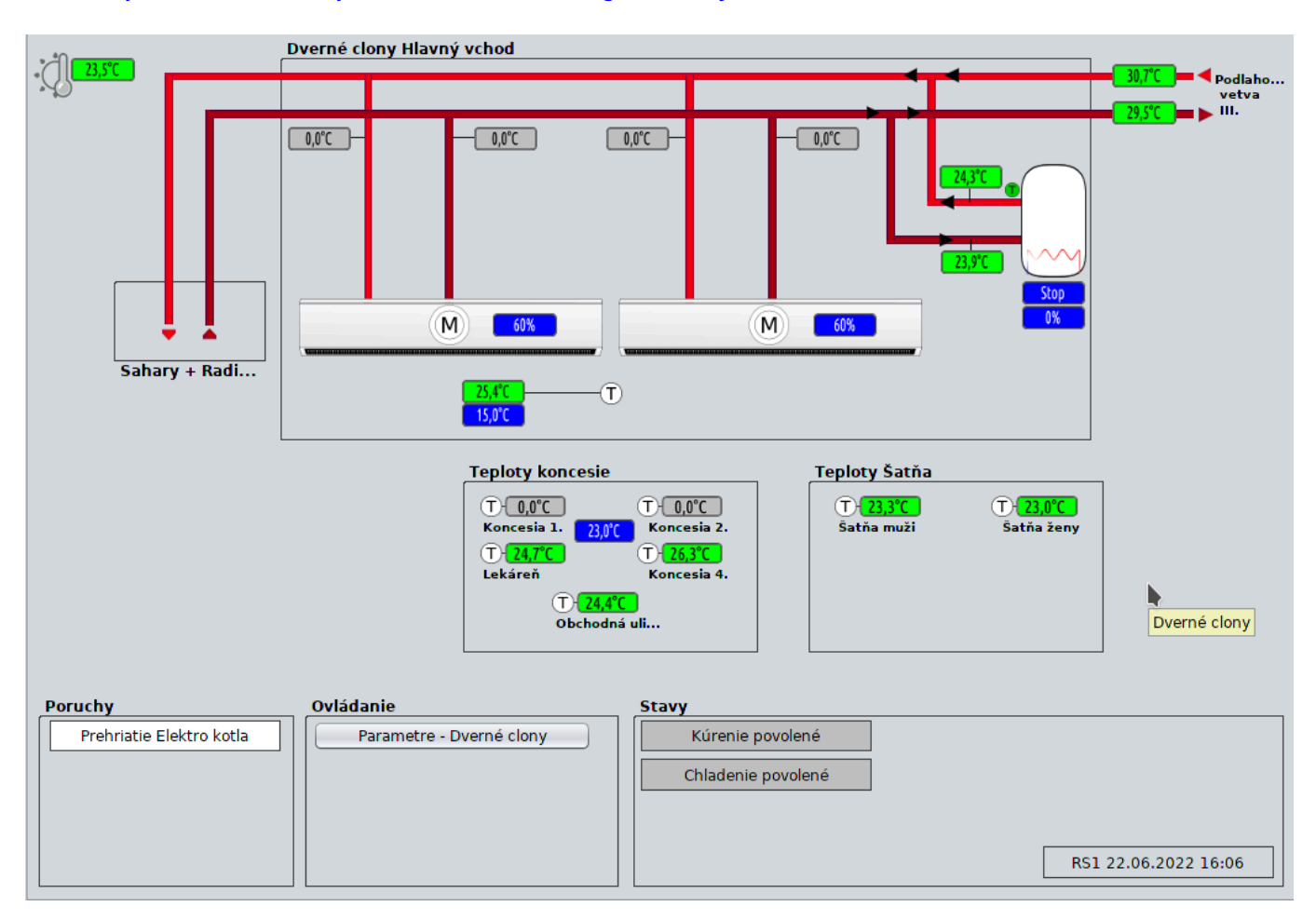

#### [Zobrazuje stav a umožňuje ovládanie technológie dverných clôn.](https://wiki.apli.sk/lib/exe/detail.php?id=sk%3Azapli%3Akfl_tvrdosin%3Atvrdosin_technologia_prehlad&media=sk:zapli:kfl_tvrdosin:clony.png)

### **Sahary**

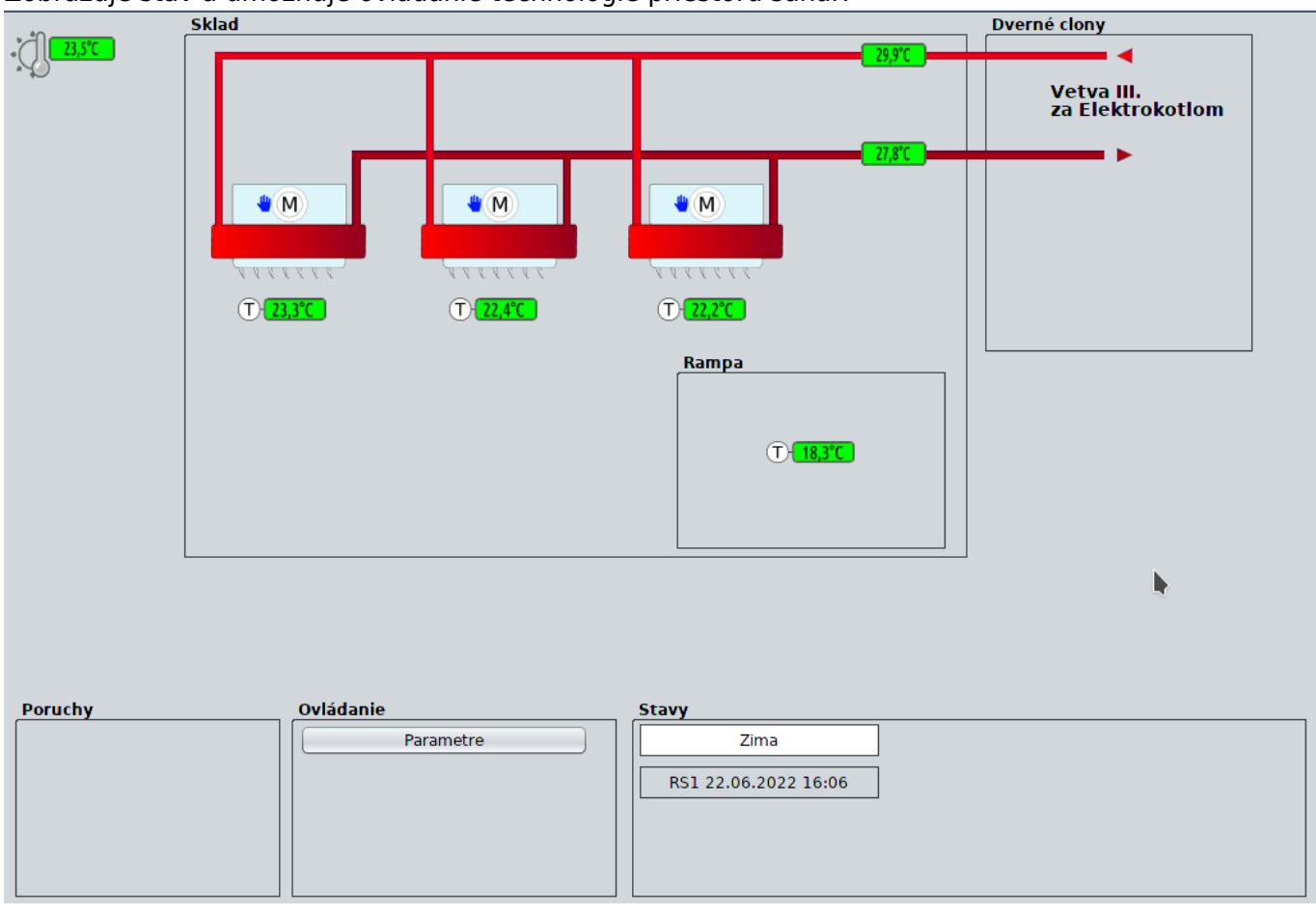

Zobrazuje stav a umožňuje ovládanie technológie priestoru sahár.

### **Odťahové ventilátory**

Zobrazuje stav a umožňuje ovládanie technológie priestoru odťahových ventilátorov.

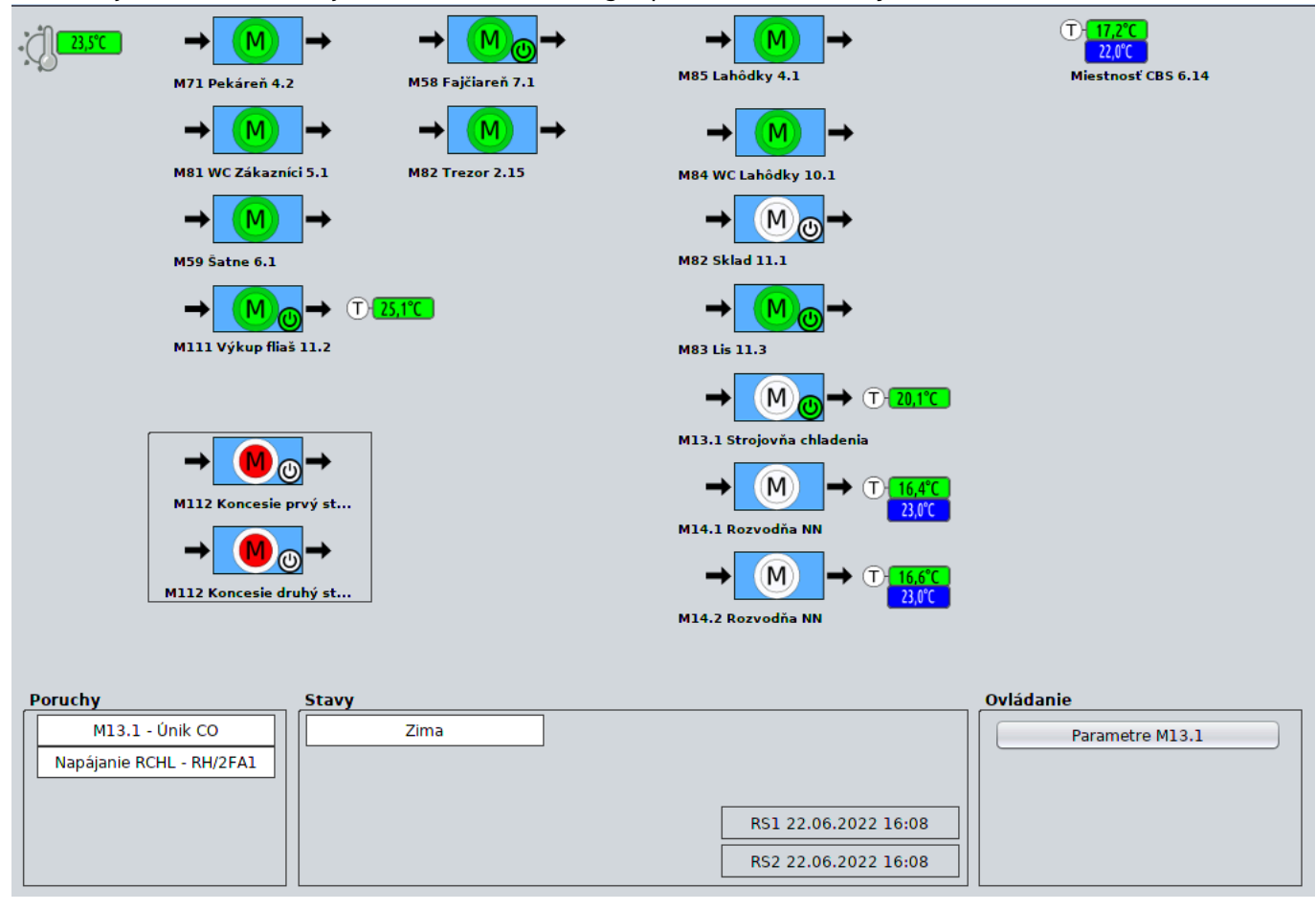

## <span id="page-22-0"></span>**Prehliadač alarmov**

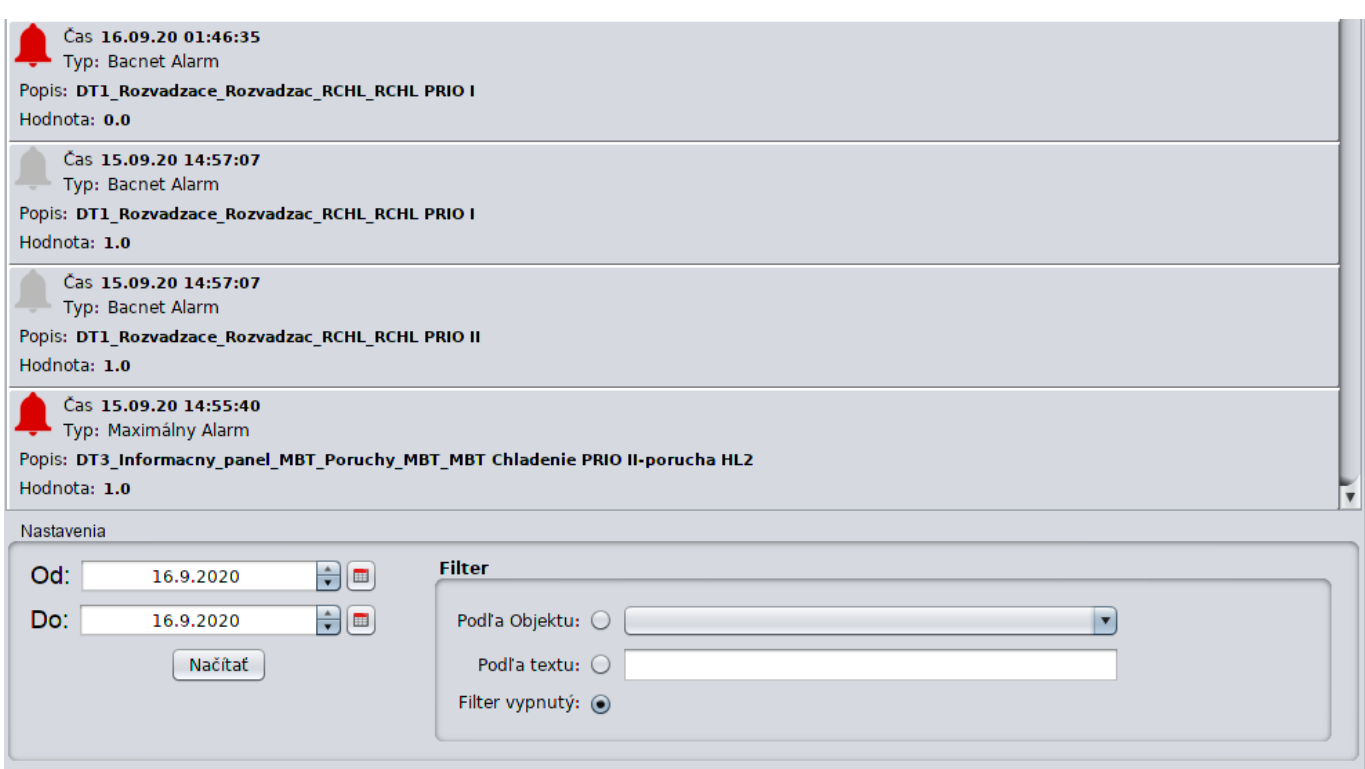

Slúži na prezeranie archívu alarmov.

Červený zvonček indikuje vznik alarmu.

Šedý zvonček indikuje zánik alarmu.

Ďalej je možne nastaviť filter alarmov, podľa PLC(technologického celku), alebo časti názvu meracieho bodu.

Do textu filtru nie je potrebné pridať hviezdičku.

## <span id="page-23-0"></span>**Alarmovanie**

### **Popis**

V Scada Systéme existujú tri druhy alarmov:

- Bacnetové generuje priamo PLC
- Minimálny alarm generuje Scada server na základe nastavenia meracieho bodu
- Maximálny alarm generuje Scada server na základe nastavenia meracieho bodu

Pre meracie body, ktoré sú z Bacnet PLC sa vo väčšine prípadov používa Bacnetové alarmovanie. Min. a Max. alarm sa používa iba ak je potrebná E-mail/SMS natifikácia.

### **Signalizácia**

Novo vzniknutý alarm indikuje červený zvonček, ktorý sa nachádza v dolnej stavovej lište. Za ním sa

Počet bodov:681

nachádza číslo indikujúce počet nekvitovaných alarmov.

Po kliknutí ľavým tlačítkom myši na zvonček, sa otvorí zoznam nekvitovaných alarmov.

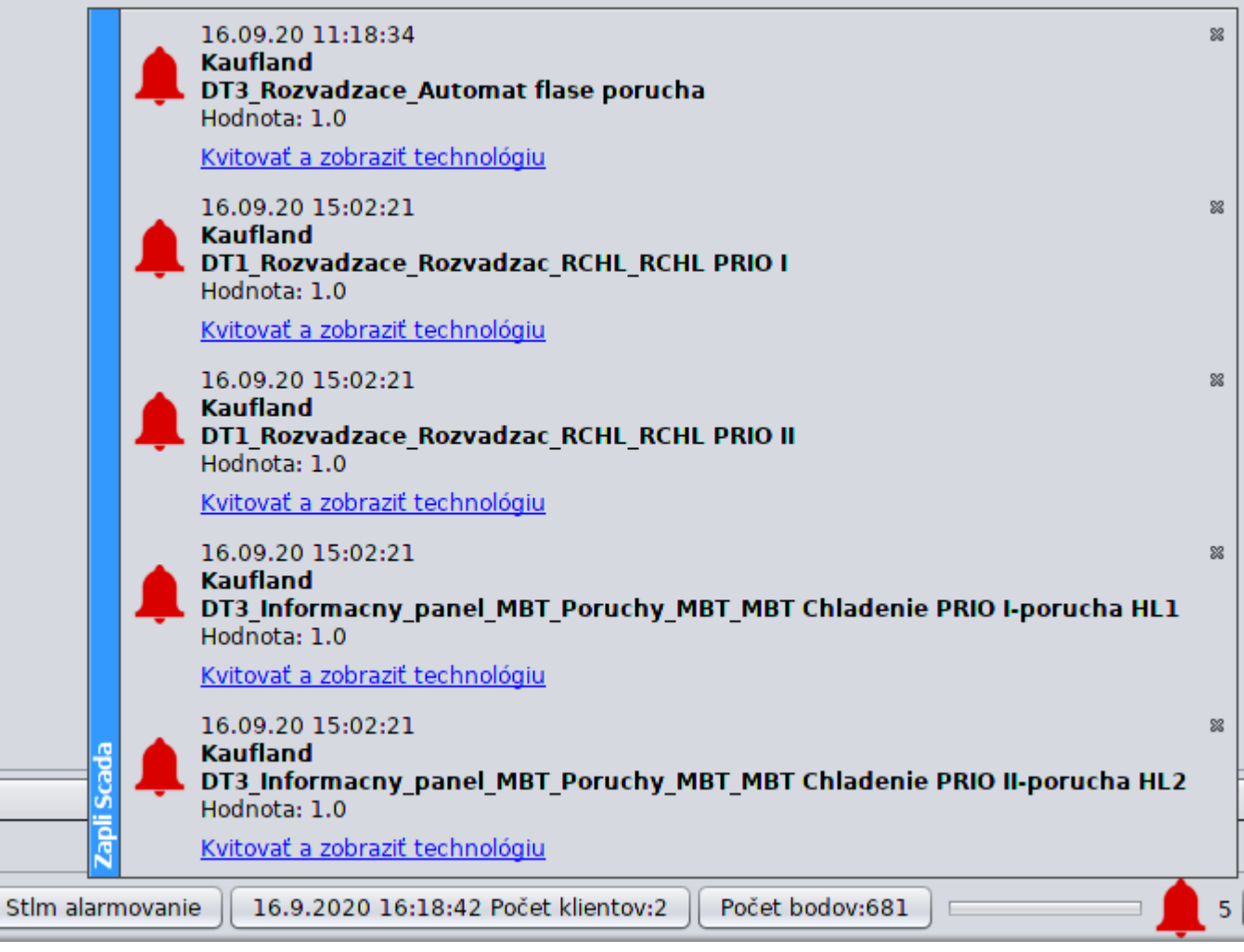

5

"x" v pravej časti kvituje alarm, kliknutím na text "Kvitovať a zobraziť technológiu" sa odkvituje alarm a zobrazí sa technologická obrazovka, na ktorej sa nachádza alarmovaný merací bod.

Kliknutím na zvonček pravým tlačidlom myši sa zobrazí menu, ktoré umožňuje odkvitovať všetky

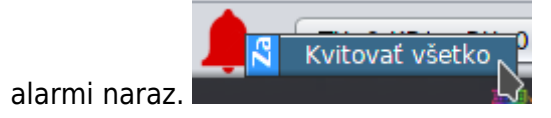

### **Prehľad aktívnych alarmov**

Na pravej bočnej lište sa nachádza tlačidlo, ktorým sa otvorí zoznam všetkých aktívnych(trvajúcich)

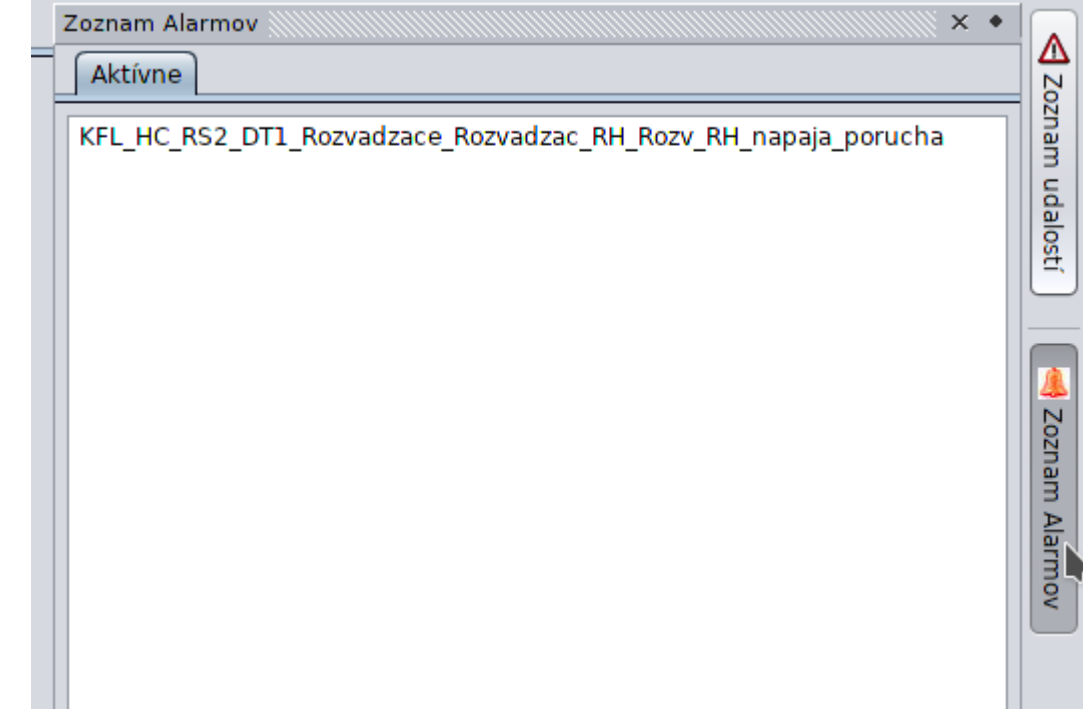

alarmov.

## <span id="page-25-0"></span>**Prehliadač udalostí**

Prehliadač udalostí zobrazuje archív systémových udalostí, ako sú zmena hodnoty meracieho bodu operátorom, štart Scada servera.

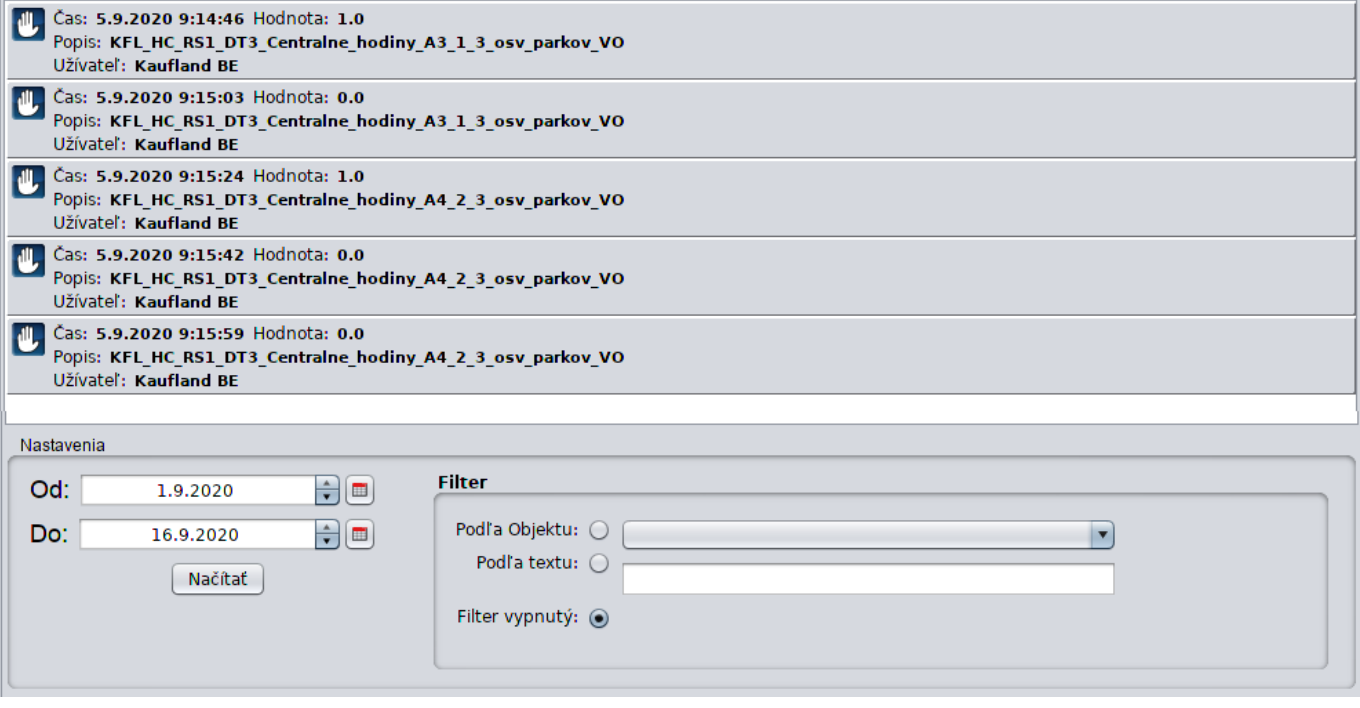

## **Rýchly prehľad udalostí**

V pravom bočnom menu aplikácie sa nachádza tlačidlo, ktoré otvorí prehľad posledných 100 udalostí od spustenia Scada servera.

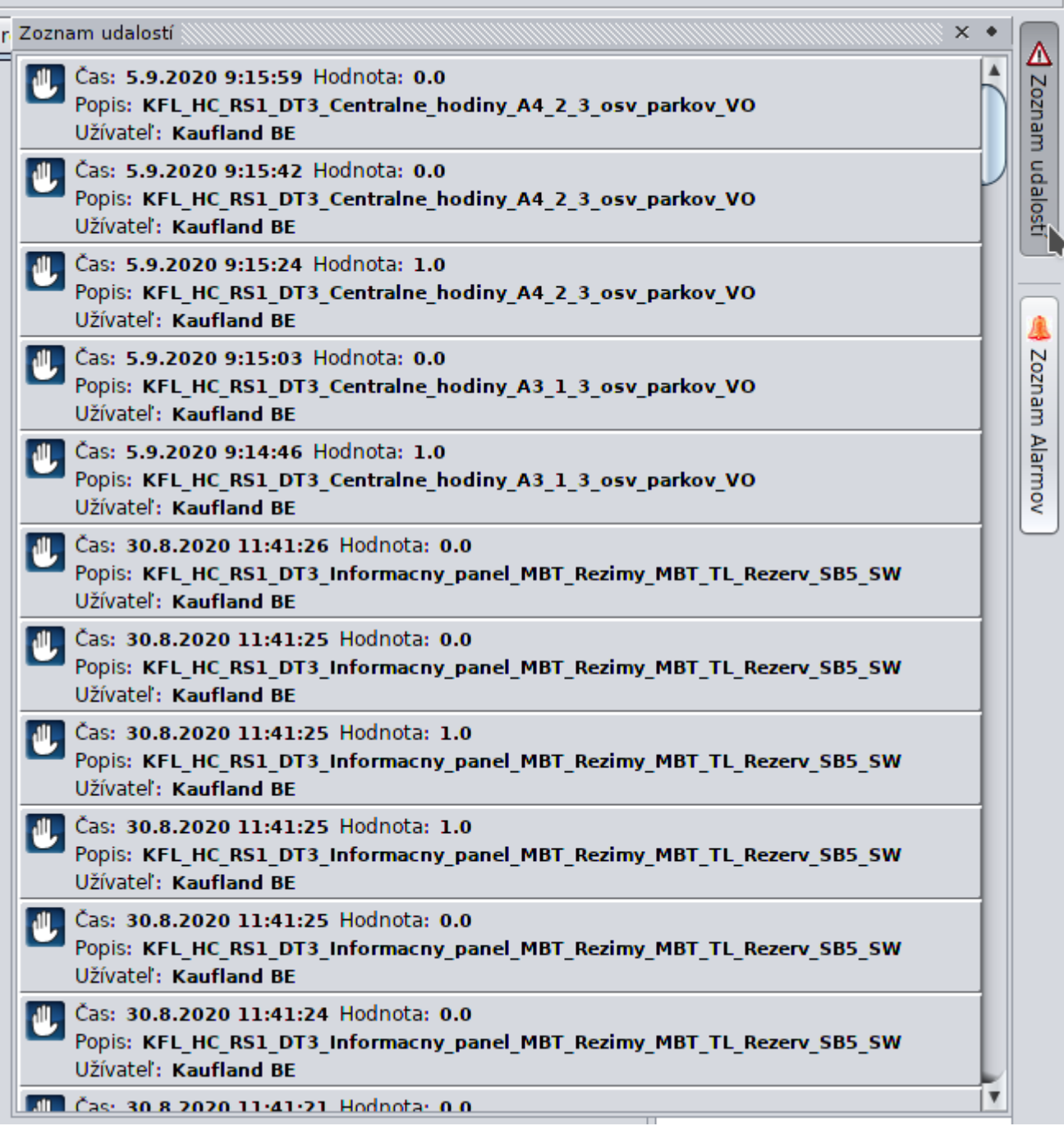

## <span id="page-27-0"></span>**Prihlásenie užívateľa**

 Scada po spustení beží v móde "iba na čítanie", aby mohol operátor robiť zásahy do technológie, je potrebné sa prihlásiť..

V dolnej stavovej lište stlačte tlačidlo "Prihlásený: "

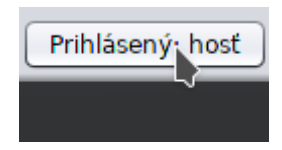

Po jeho stlačení sa otvorí prihlasovacie okno

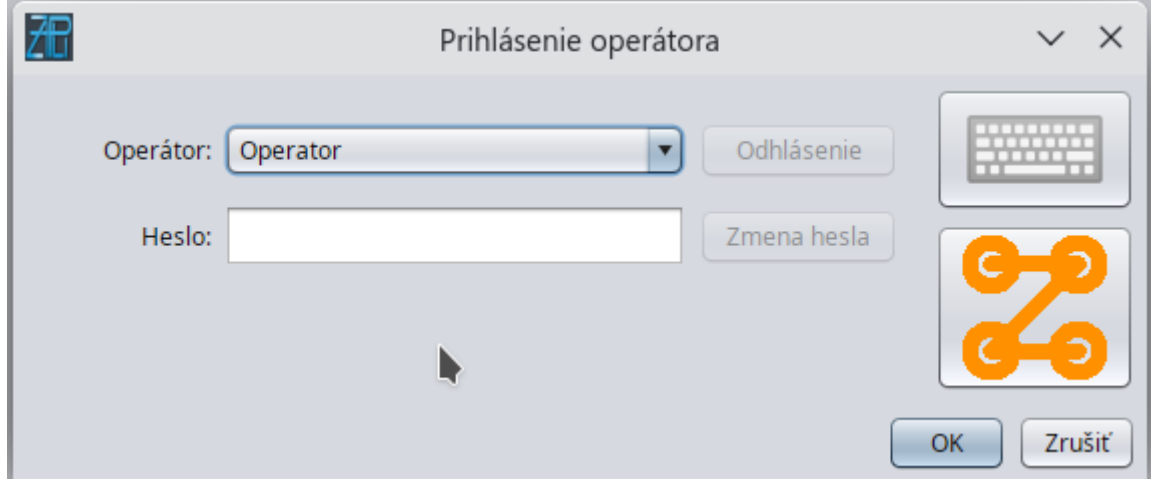

Vyberte meno operátora, zadajte heslo a stlačte OK, ak sú údaje správne, systém vás prihlási..

## **Odhlásenie užívateľa**

V dolnej stavovej lište stlačte tlačidlo "Prihlásený: "

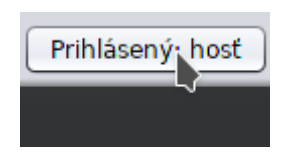

#### a stlačte tlačidlo "Odhlásenie"

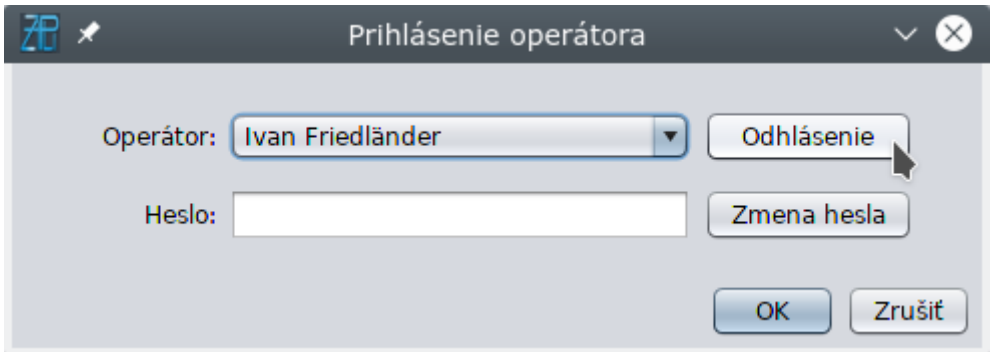

# <span id="page-29-0"></span>**Časové programy Bacnet**

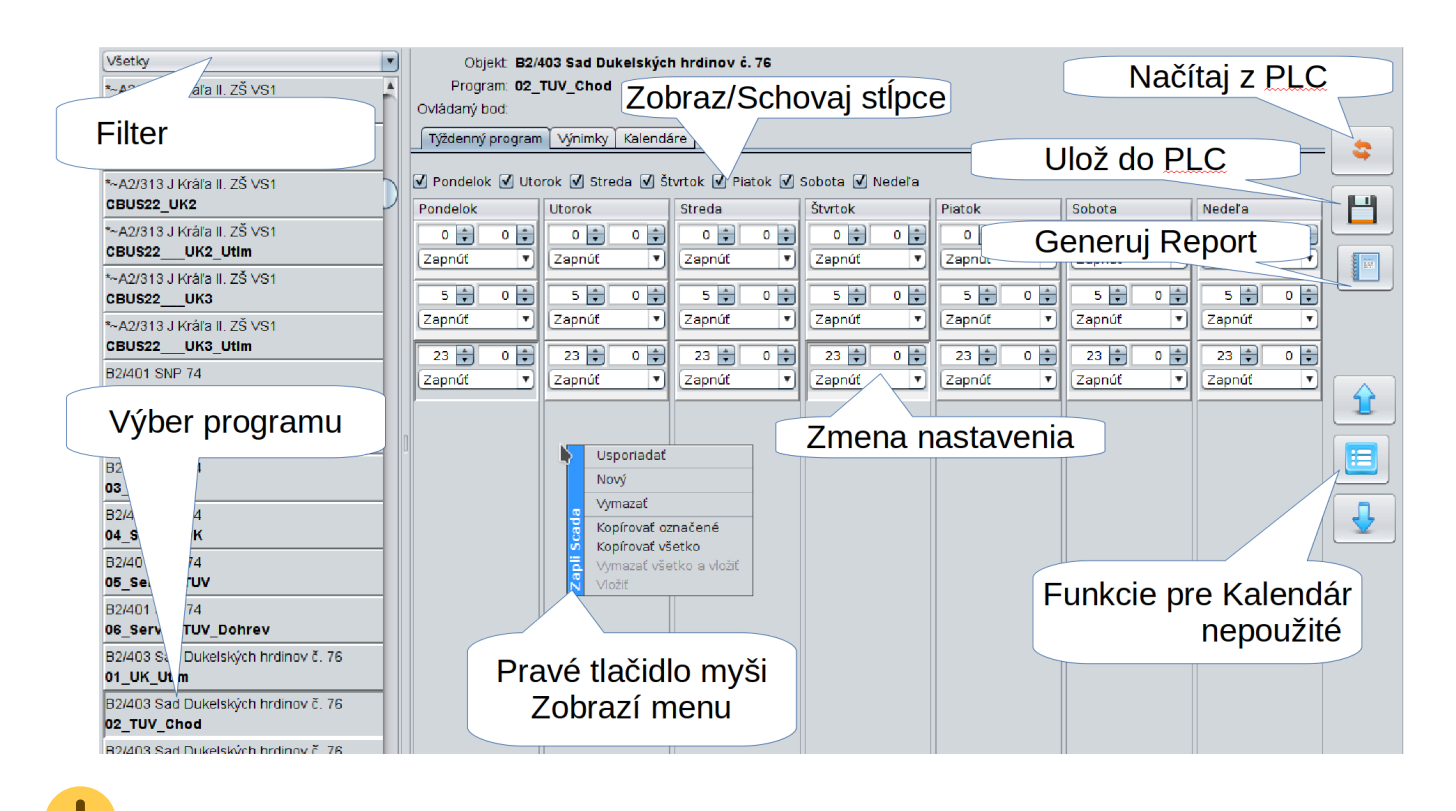

 Pozor! Aby sa nezaťažoval riadiaci systém čítaním časových programov. Sú načítané iba raz pri spustení Scada servera. Ak chcete pracovať s časovým programom. Je potrebné pred začiatkom práce stlačiť tlačidlo **Načítaj z PLC** a následne chvíľu počkať. Scada server stiahne aktuálny stav programu z RS a následne vám ho zobrazí…

## <span id="page-30-0"></span>**Prehliadač trendov**

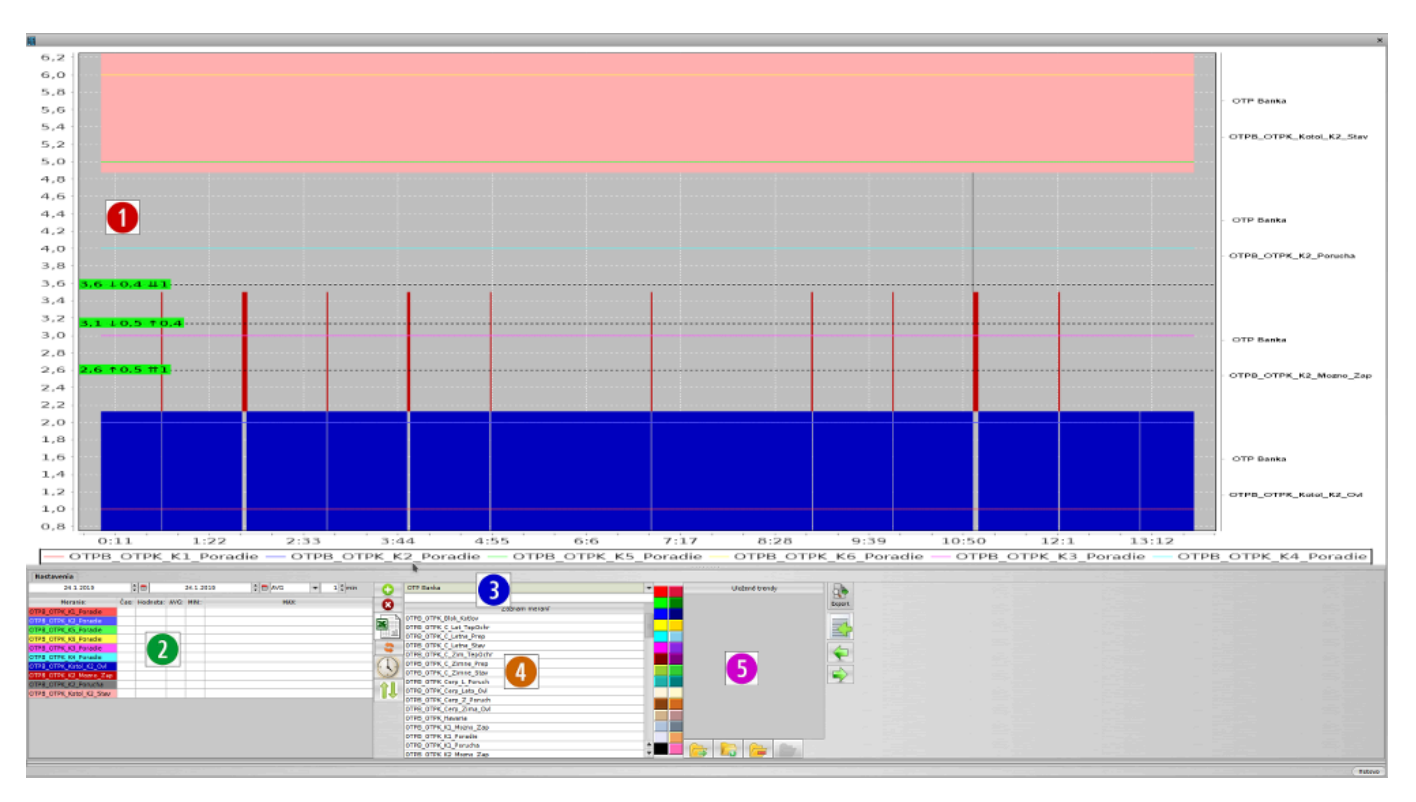

#### 1. Zobrazenie priebehov

- $\circ$  shift + myš vodorovné meradlo jedna
- ctrt + myš vodorovné meradlo dva
- alt + myš vodorovné meradlo tri
- esc zruš meradlá
- ťahanie myšou z ľava do prava zoom
- ťahanie myšou z prava do ľava zruš zoom
- pravé tlačidlo myši menu uložiť ako obrázok
- 2. Zoznam zobrazených meraní
	- dvojklik zmena farby
- 3. Výber technologického celku a filter bodov podľa textu
- 4. Zoznam bodov technologického celku
- 5. Uložené zoznamy meraní

### **Tlačidlo Popis**

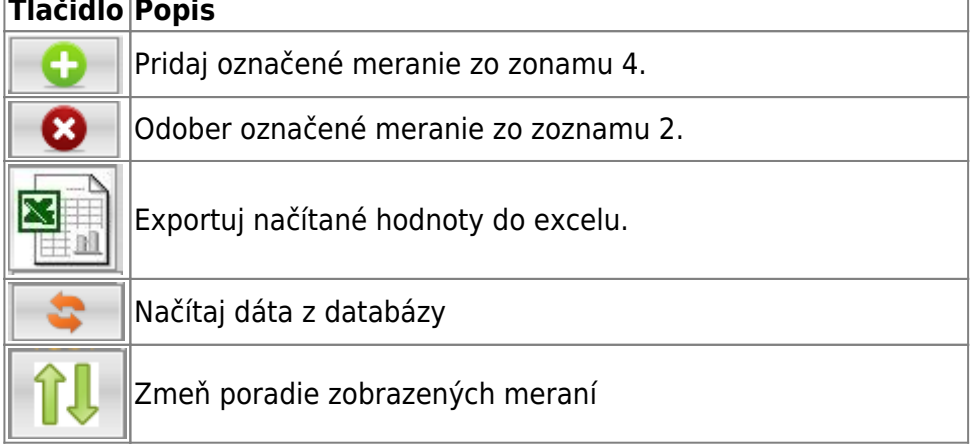

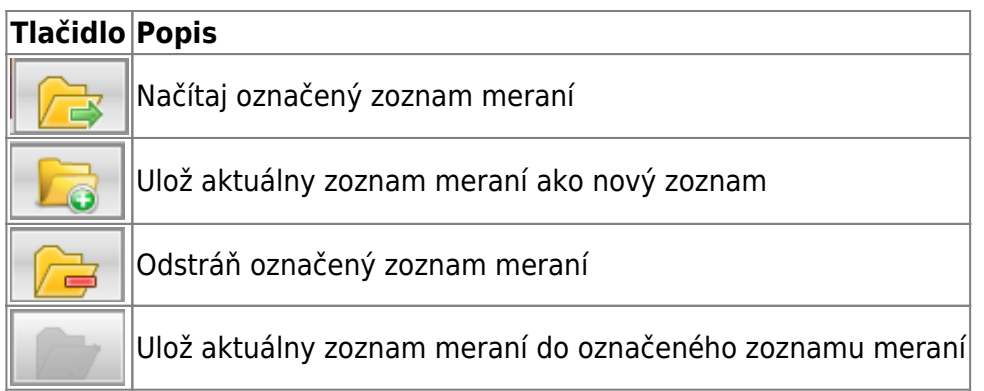

### **Zobrazenie markerov**

Do trendu je možné vložiť tri markery rozsahu. Podľa ich počtu sa pri zobrazenej hodnote, zobrazuje aj rozdiel oproti ostatným..

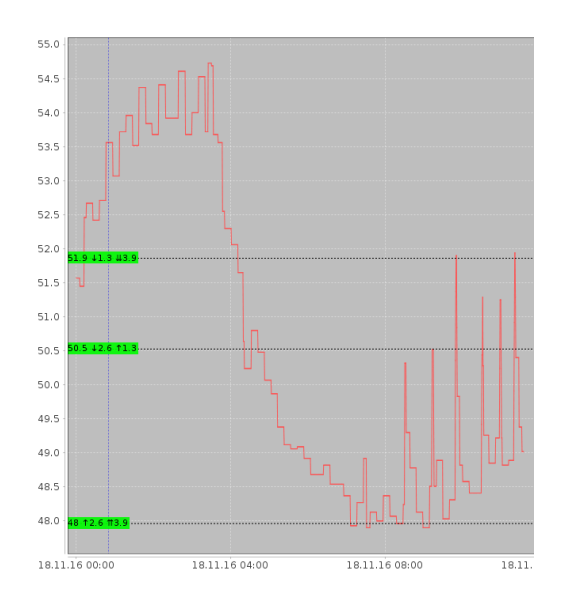

### **Ovládanie klávesnicou**

#### **Globálne klávesy**

**ESC** zavrie okno trendov

#### **Zoom**

 Po zadaní textu v dolnej časti obrazovky, je potrebné kliknúť do trendu **∗** automatický rozsah (zobraz všetko) **+** Zväčší rozsahovú osu **−** Zmenší rozsahovú osu **PgUp** Zväčší časovú osu **PgDn** Zmenší časovú osu

#### **Kurzorové klávesy**

 Po zadaní textu v dolnej časti obrazovky, je potrebné kliknúť do trendu **←** posun trendu do ľava **→** posun trendu do prava **↑** posun trendu hore

**↓** posun trendu dole

#### **Ovládanie markerov**

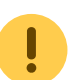

 Po zadaní textu v dolnej časti obrazovky, je potrebné kliknúť do trendu **Shift + pohyb myšou** nastav marker A **Ctrl + pohyb myšou** nastav marker B **Alt + pohyb myšou** nastav marker C **Z** zruš zobrazenie markerov